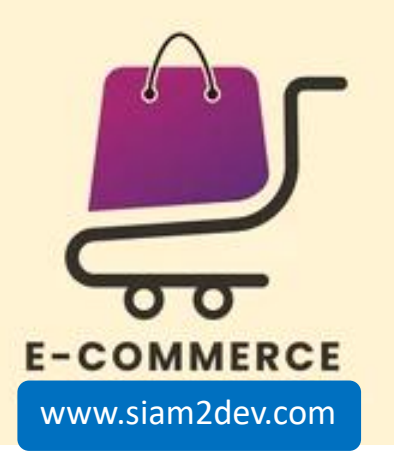

# การพานิชย์อิเล็กทรอนิกส์ 4123649

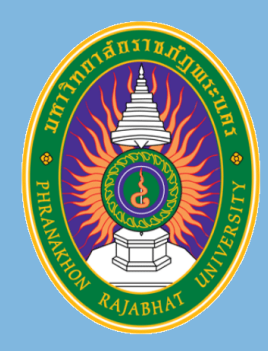

ีโดย ผู้ช่วยศาสตราจารย์ ดร. นัฐพงศ์ ส่งเนียม

# ภาภการศึกษา 2/2566

## unn 3. HTML และ VS\_code Part-I

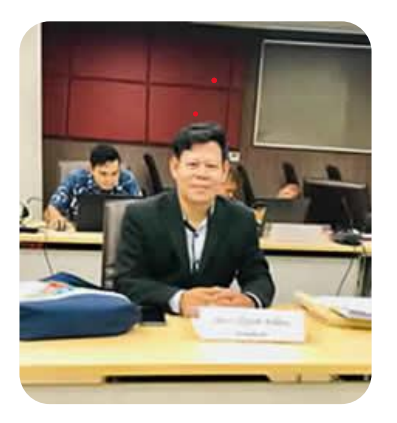

<u>โดย ผู้ช่วยศาสตราจารย์ ดร. นัฐพงศ์ ส่งเนียม</u>

้สาขาวิชาวิทยาการคอมพิวเตอร์

ึกณะวิทยาศาสตร์และเทคโนโลยี มหาวิทยาลัยราชภัฏพระนคร

เว็บไซต์ http://www.siam2dev.com

## Agenda

#### **HTML** •

- Visual Studio Code •
- การใช้งาน Visual Studio Code เบื้องต้น •
- โครงสร้างของ HTML •
- การทดสอบการทำงานของ HTML •

HTML ย่อมาจาก HyperText Markup Language เป็น ภาษาคอมพิวเตอร์ที่ใช้สร้างหน้าเว็บ (Web Page) ในรูปแบบของ ไฟล์ HTML (คือไฟล์ที่มีนามสกุลเป็น .htm หรือ .html) ซึ่งมีเว็บเบราว์เซอร์ (Web Browser) เป็นโปรแกรมที่ใช้แปลงไฟล์ HTML เพื่อ แสดงผลในรูป ของหน้าเว็บ

HTML เป็นภาษาคอมพิวเตอร์ในรูปแบบหนึ่งที่ใช้สำหรับสร้างหน้าเว็บ (Web Page) เพื่อเก็บข่าวสารข้อมูลที่ต้องการในรูปของเอกสารไฮเปอร์เท็กซ์ (Hypertext) ที่มีคุณสมบัติสามารถเชื่อมโยงหน้าเว็บหนึ่งไปยังหน้าเว็บอื่นๆ ได้ โดยโครงสร้างของ HTML จะมีตัวกำากับหรือแท็ก (Tag) สำหรับใช้ในการ ้ควบคุมการแสดงผลของข้อความ รูปภาพ ตาราง และวัตถุอื่น ๆ ผ่านเว็บ เบราว์เซอร์ (Web Browser)

## **USEST HTML**

### **HTML History**

Since the early days of the World Wide Web, there have been many versions of HTML:

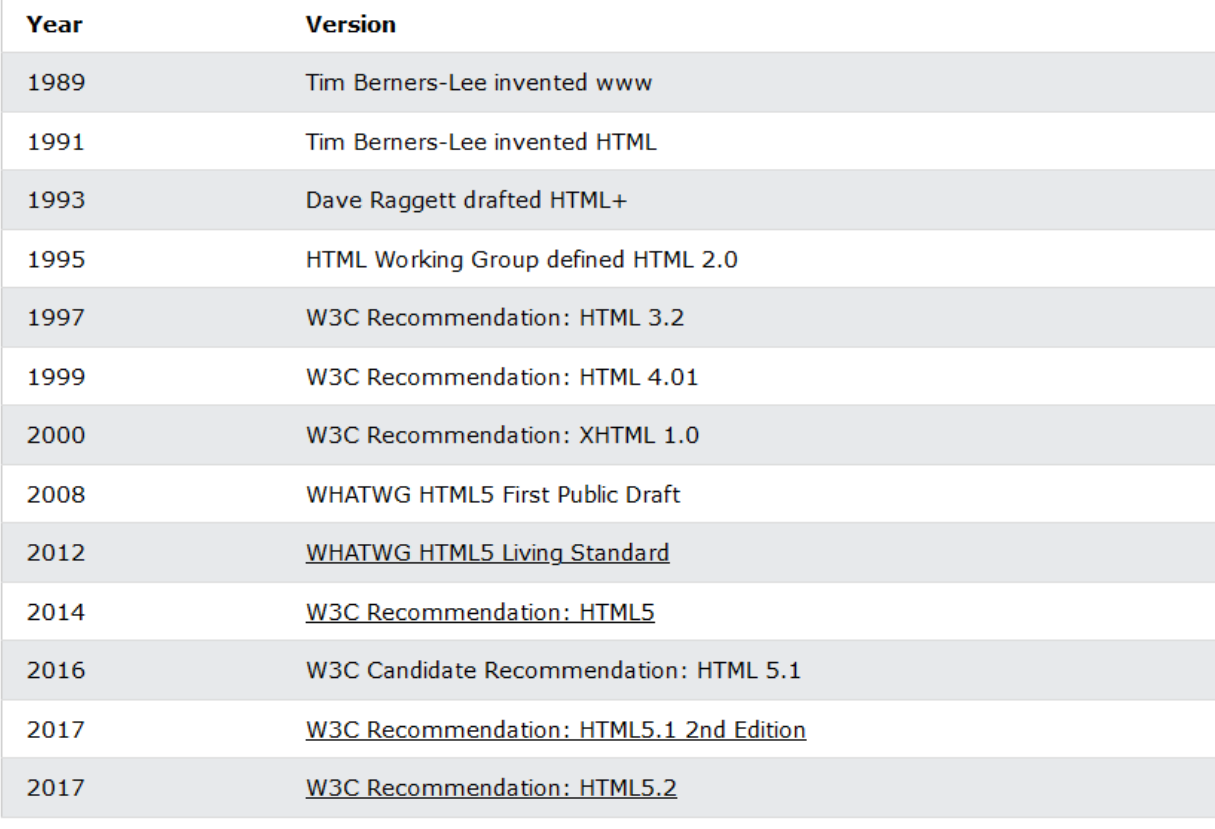

## **HTML5**

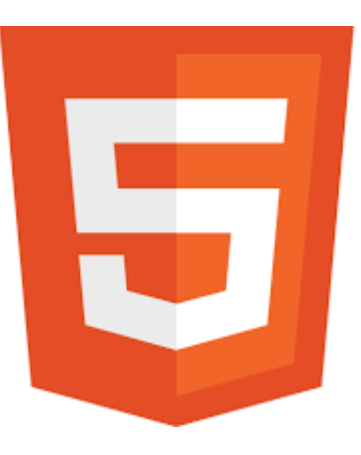

## Visual Studio Code

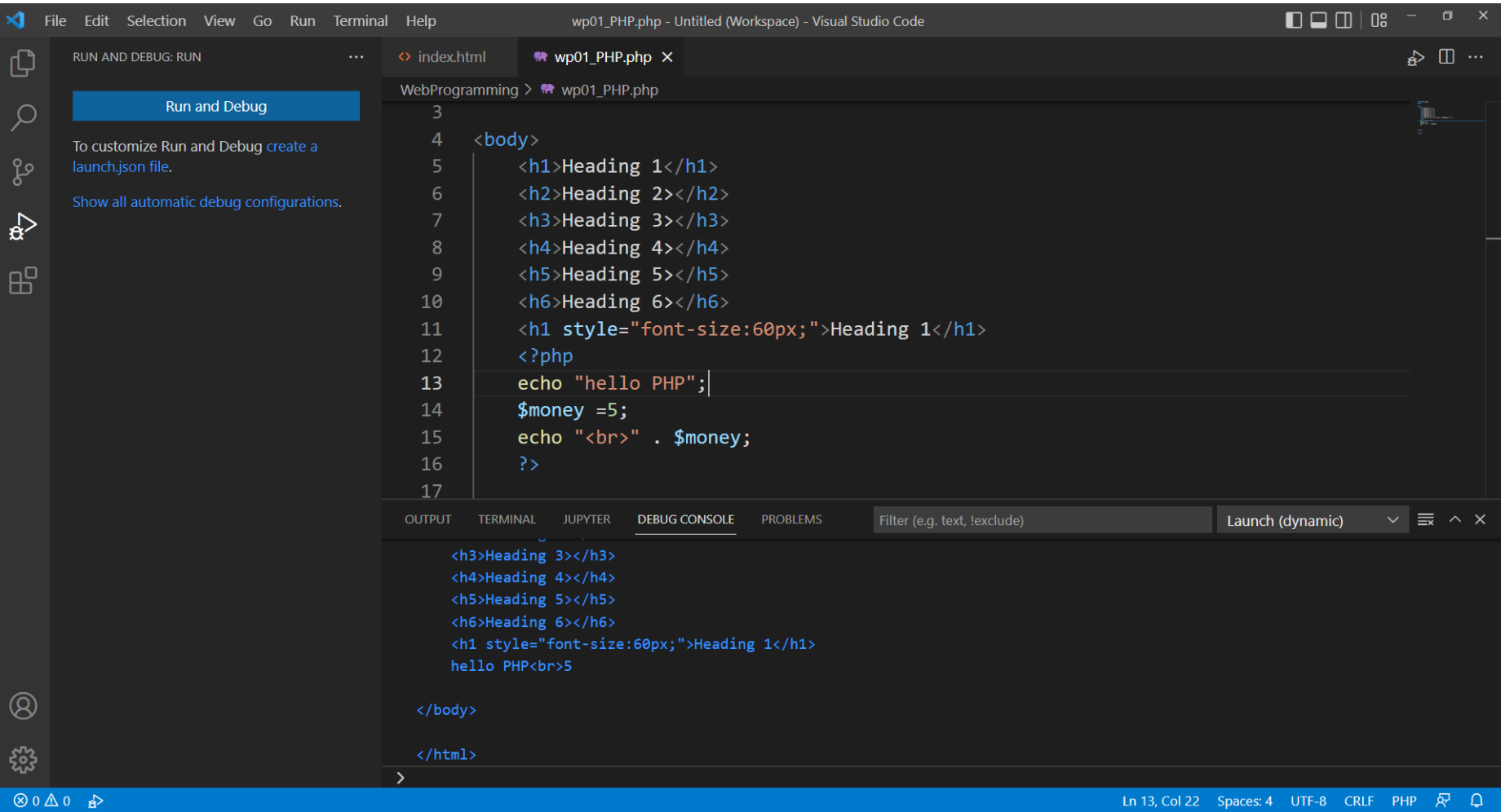

## Visual Studio Code

- การดาวน์โหลด
- การติดตั้ง
- การเปิดใช้งาน
- การเริ่มต้นใช้งาน Visual Studio Code

#### การดาวน์โหลด VS-Code

unn<sup>2</sup> 3. HTML uat VS\_code Part-I

ไปที่เว็บไซต์ https://code.visualstudio.com/

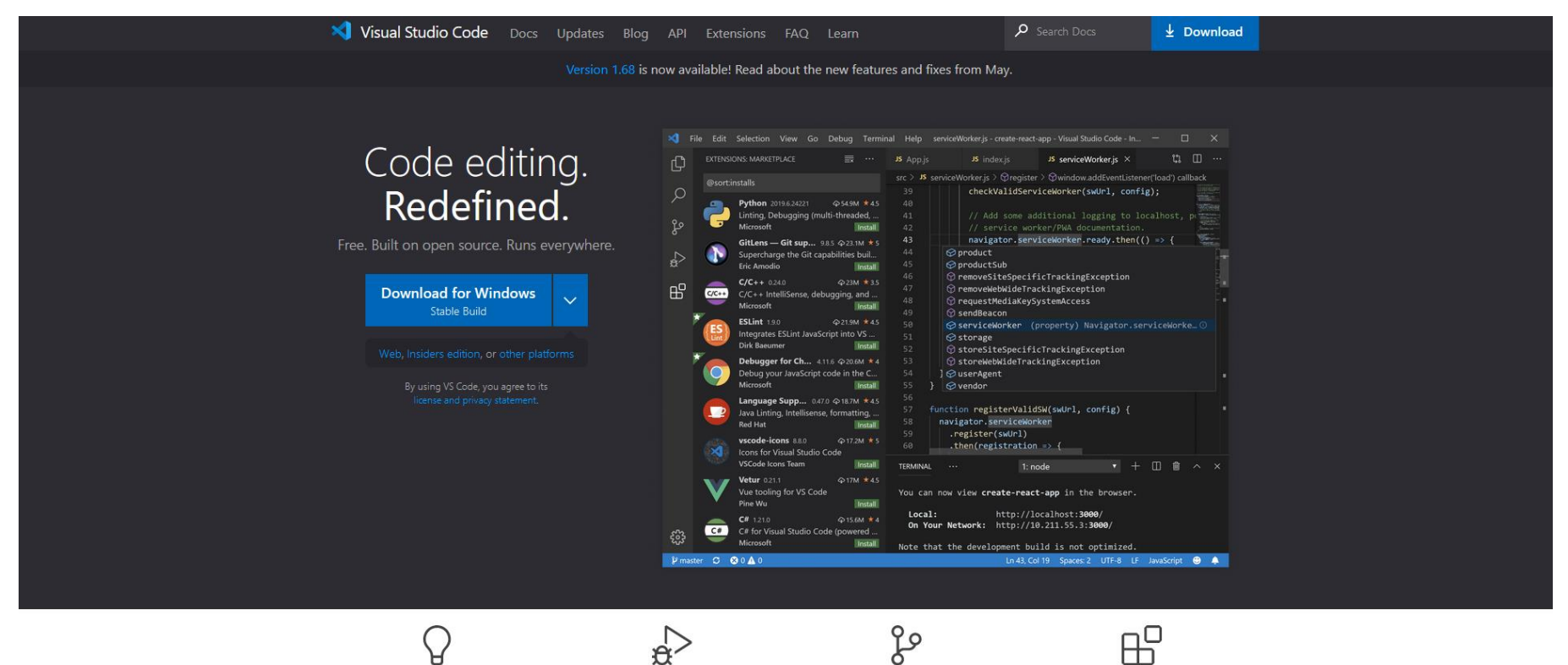

IntelliSense

Run and Debug

**Built-in Git** 

⊞

Extensions

### unn 3. HTML และ VS\_code Part-I

## ้การติดตั้ง VS-Code

## 1. ดับเบิ้ลคลิกไฟล์ที่ดาวน์โหลด

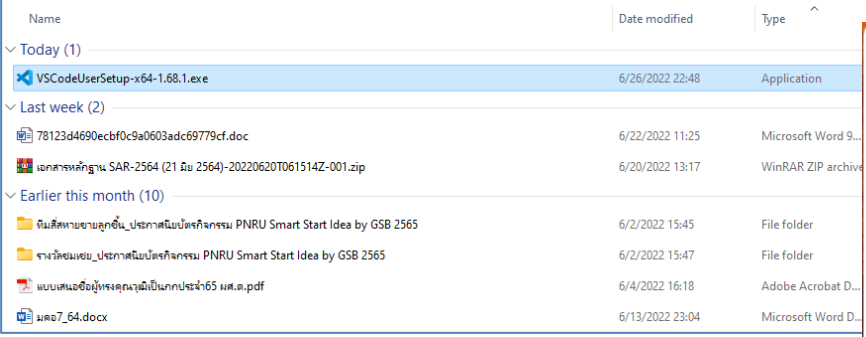

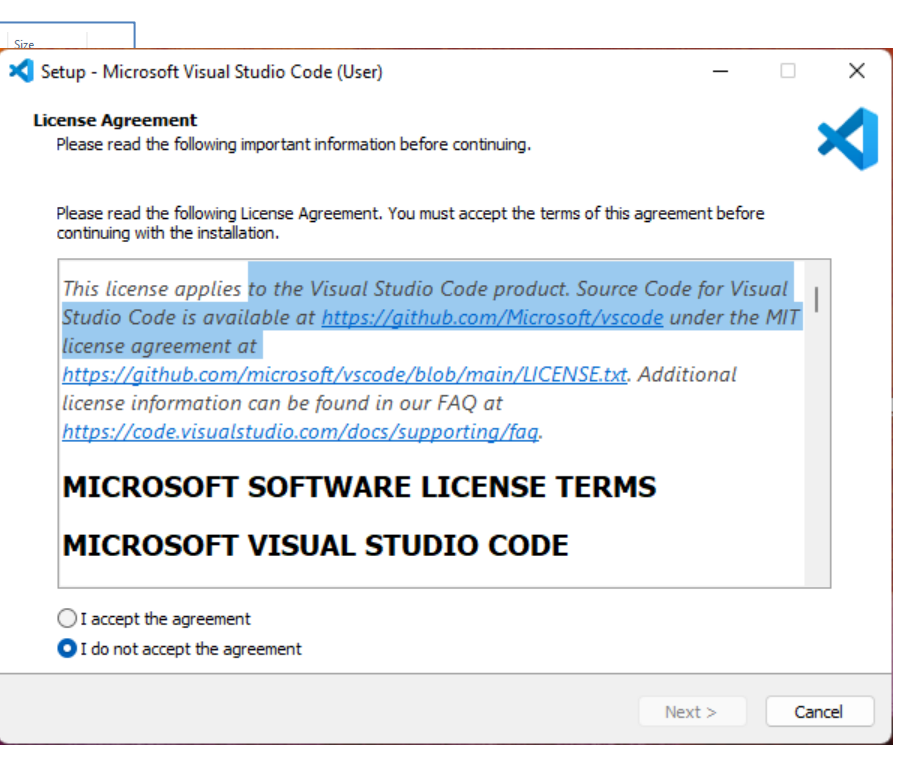

### การติดตั้ง VS-Code

### unn 3. HTML ua: VS\_code Part-I

## 2. กด Next แล้วปรากฏหน้าต่างดังรูป

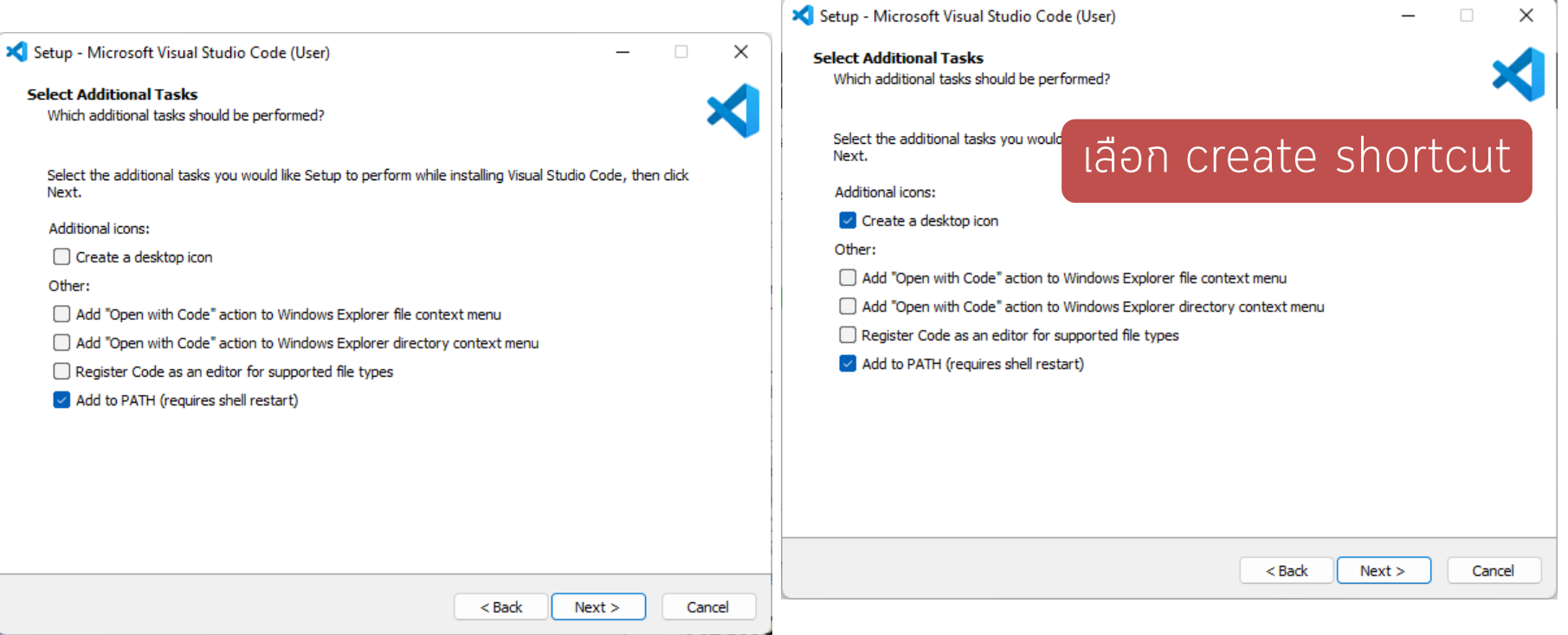

### unn 3. HTML ua: VS\_code Part-I

## การติดตั้ง VS-Code

### 3. Click ปุ่ม install

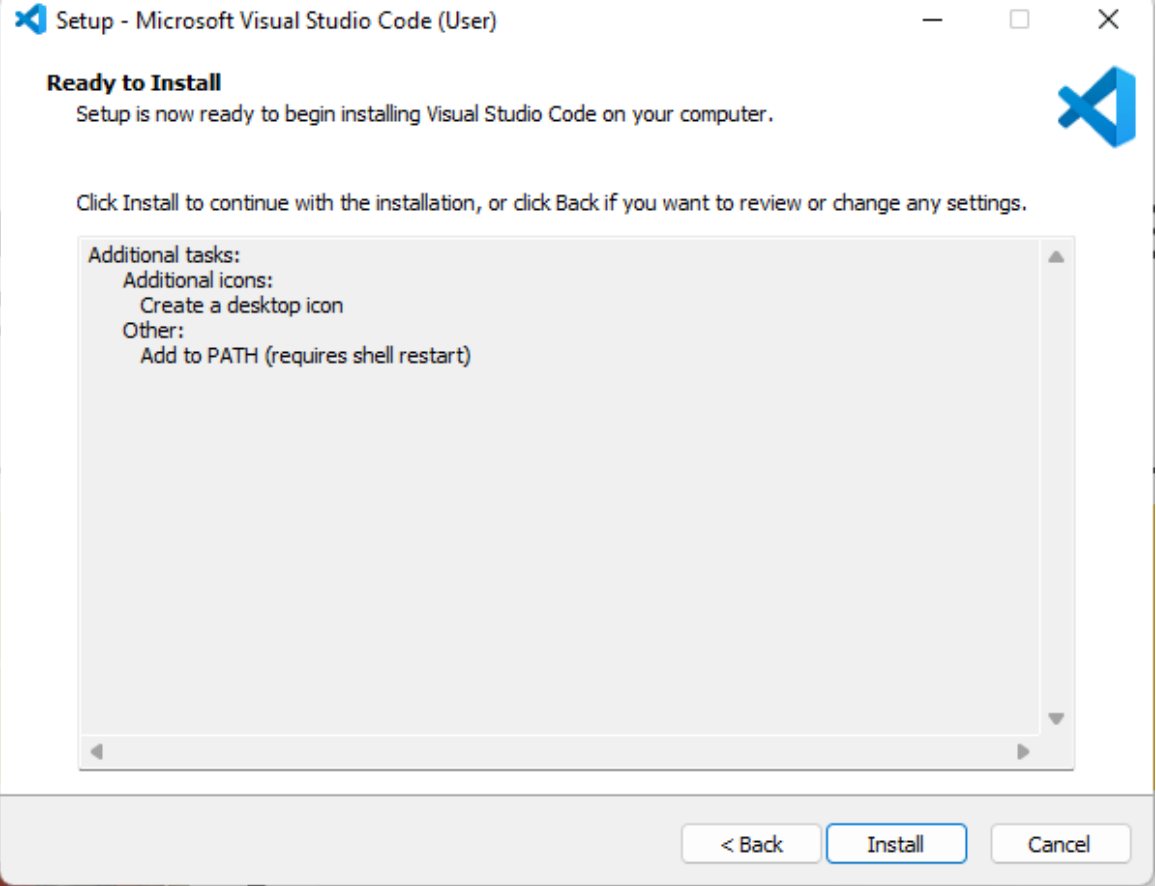

### unn 3. HTML ua: VS\_code Part-I

## ี การติดตั้ง VS-Code

### 4. รอดำเนินการติดตั้ง Setup - Microsoft Visual Studio Code (User)  $\Box$ × **Preparing to Install** Setup is preparing to install Visual Studio Code on your computer.  $\Box$ Setup - Microsoft Visual Studio Code (User) × **Installing** Please wait while Setup installs Visual Studio Code on your computer. Extracting files... C:\Users\ASUS\AppData\Local\Programs\Microsoft VS Code\resources\app\extensions\git\dist\main.js Cancel

### unn 3. HTML และ VS\_code Part-I

## การติดตั้ง VS-Code

5. ติดตั้งเสร็จ

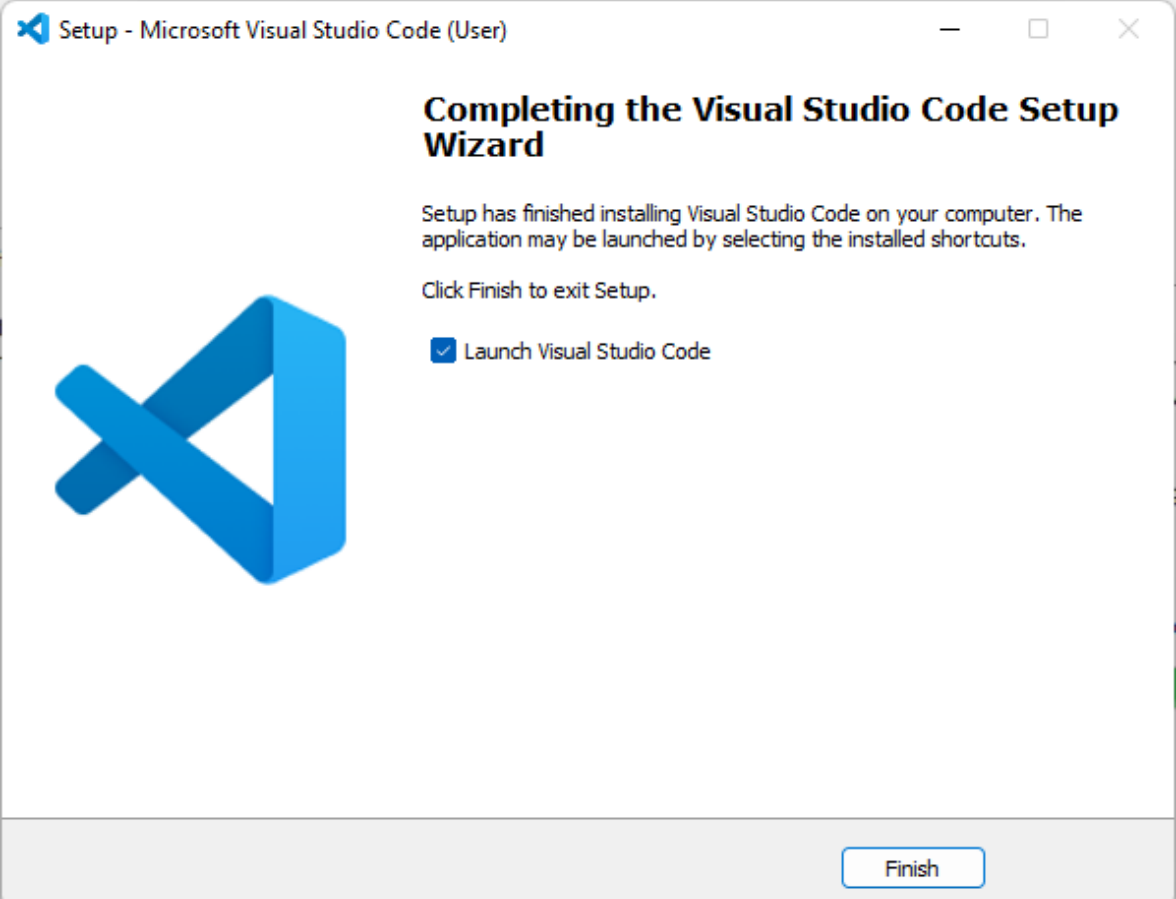

unn 3. HTML uat VS\_code Part-I

## การเปิดใช้งานโปรแกรม VS-Code

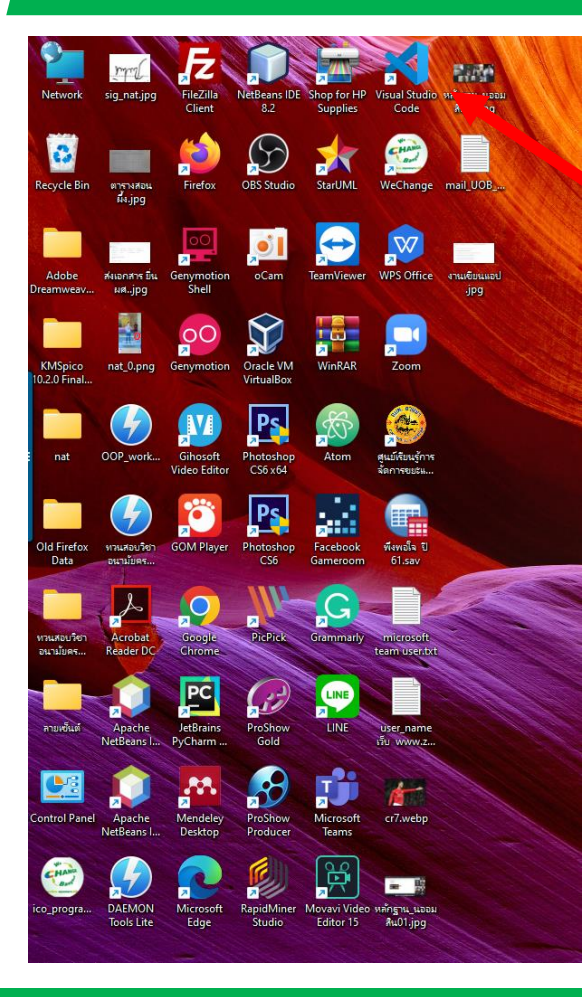

## **Double click n lanau** โปรแกรม VS-Code ดังรูป

### unn 3. HTML และ VS\_code Part-I

### วิธีการตรวจสอบรุ่นของ Vs-code

1. คลิกที่เมนู Help 2. เลือก about

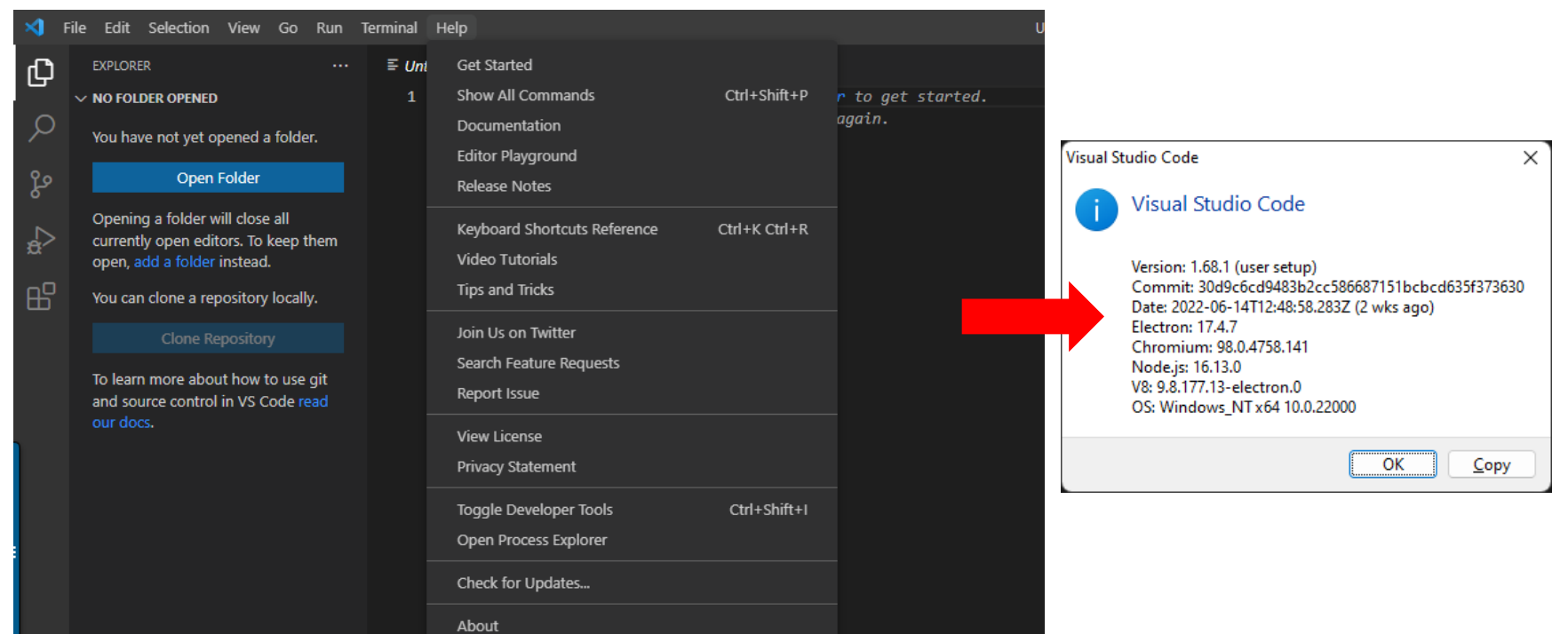

### unn 3. HTML และ VS\_code Part-I

### วิธีการตรวจสอบรุ่นของ Vs-code

1. คลิกที่เมนู Help

## 2. เลือก about

#### September 2023 (version 1.83)

Show release notes after an update

Update 1.83.1: The update addresses these issues.

Welcome to the September 2023 release of Visual Studio Code. There are many updates in this version that we hope you'll like, some of the key highlights include:

- Accessibility improvements Screen reader support for the pull request comments.
- . Better Command Palette search New "similar commands" list to help command discovery.
- . Add custom icons to profiles Display an icon to easily identify the active profile.
- . Compact editor tab height Shrinks editor tab height for larger editor region.
- . Dedicated pinned editor row New editor tab row supports pin/unpin via drag and drop.
- . Go to Symbol in notebooks Quickly navigate to code symbols in your notebook
- . Python debugger updates Configure whether to step into system/library or just your code.
- . Preview: GitHub Copilot Test generation based on current framework and project conventions.

If you'd like to read these release notes online, go to Updates on code.visualstudio.com.

Insiders: Want to try new features as soon as possible? You can download the nightly Insiders build and try the latest updates as soon as they are available.

Accessibility

GitHub Pull Requests and Issues Comment improvements

The GitHub Pull Requests and Issues extension, which allows you to work on, create, and manage pull requests and issues, has seen many accessibility improvements this iteration for the commenting and reviewing experience.

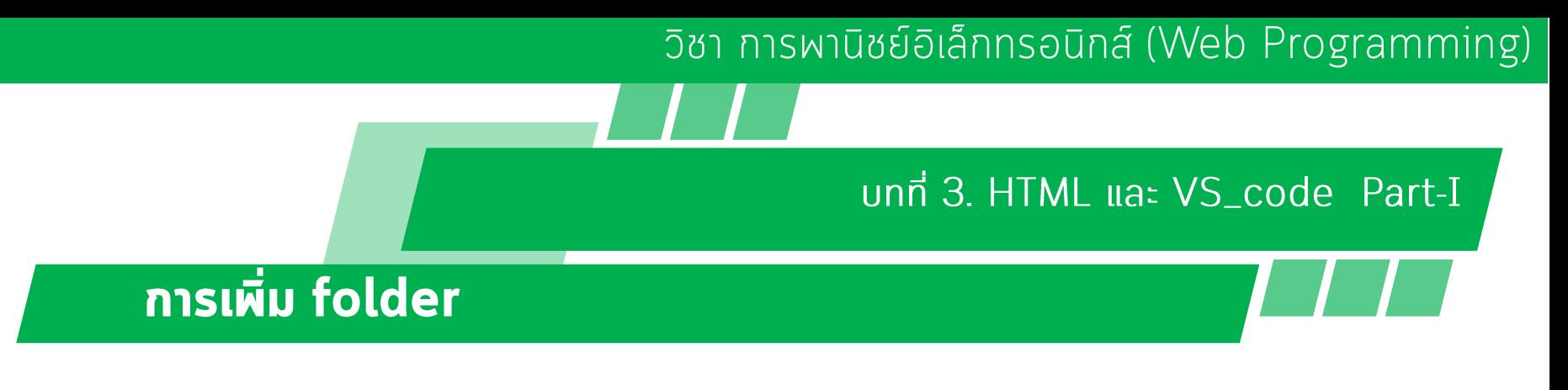

## 1. คลิกที่ Add Folder

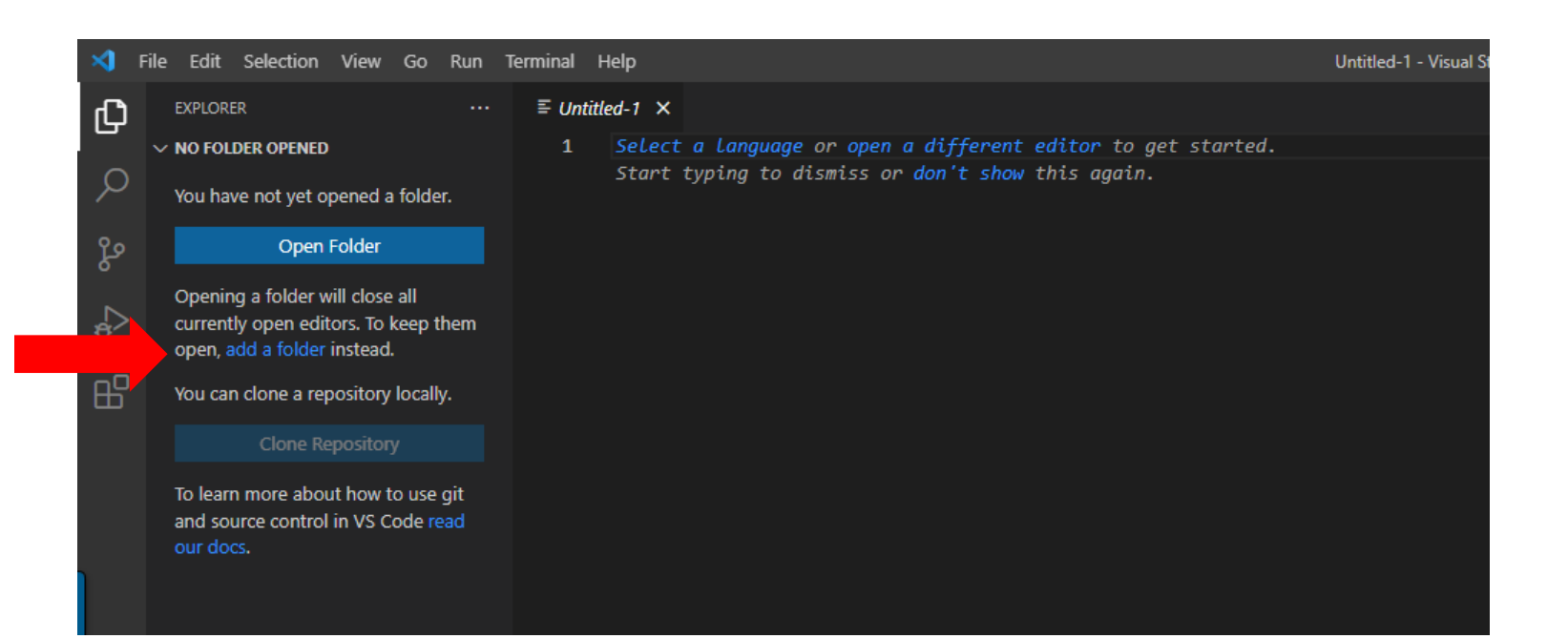

# การสร้างไฟล์ใหม่

- คลิกขวาที่โฟลเดอร์ WebProgramming •
- เลือก new File •
- พิมพ์ชื่อไฟล์ที่ต้องการ ในที่นี่ให้ตั้ง index.html ดังรูป •

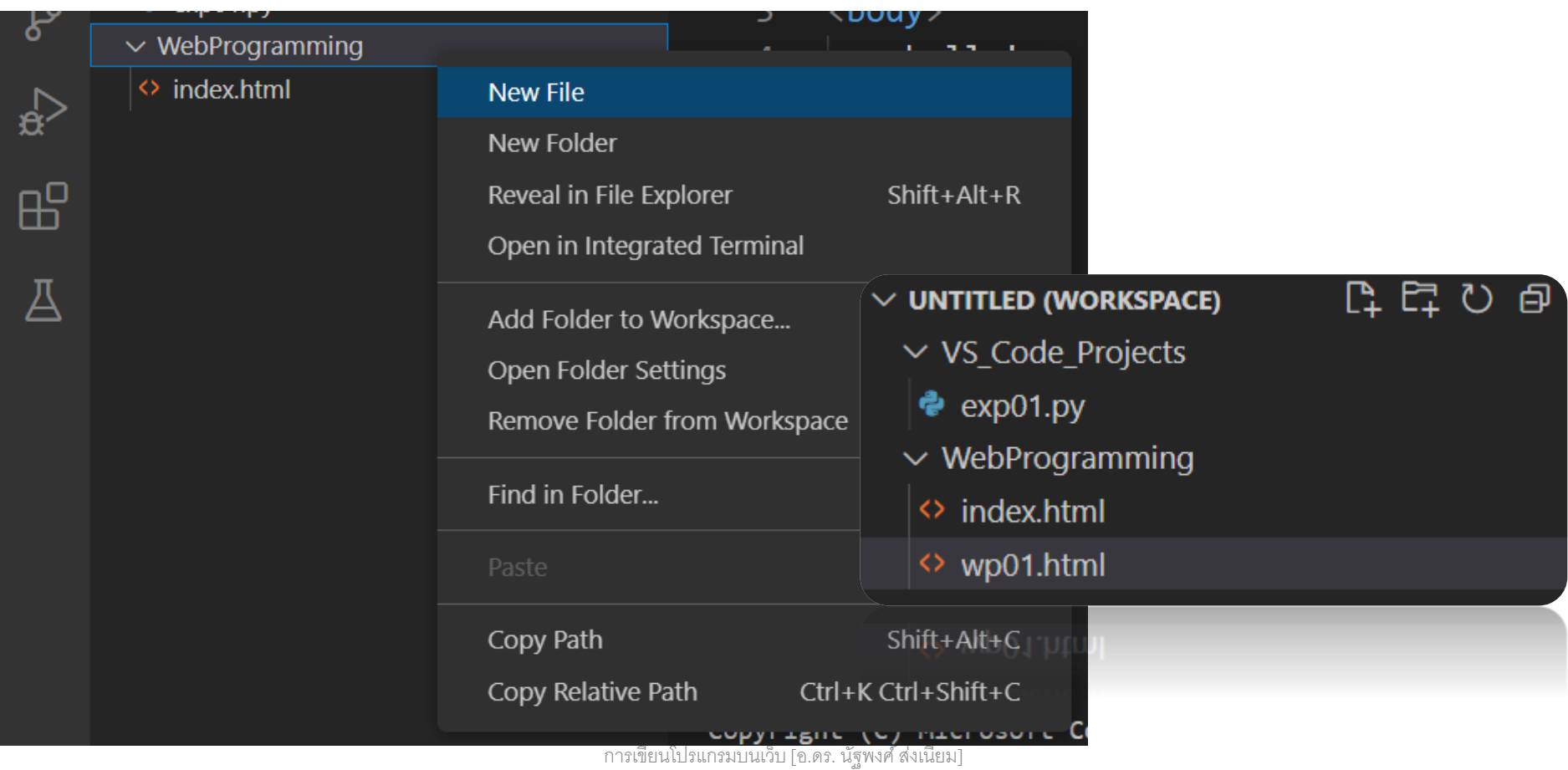

## ในกรณีเลือก Folder เดิม จะมีรายชื่อไฟล์ต่าง ๆ ที่เคยทำไว้แล้ว

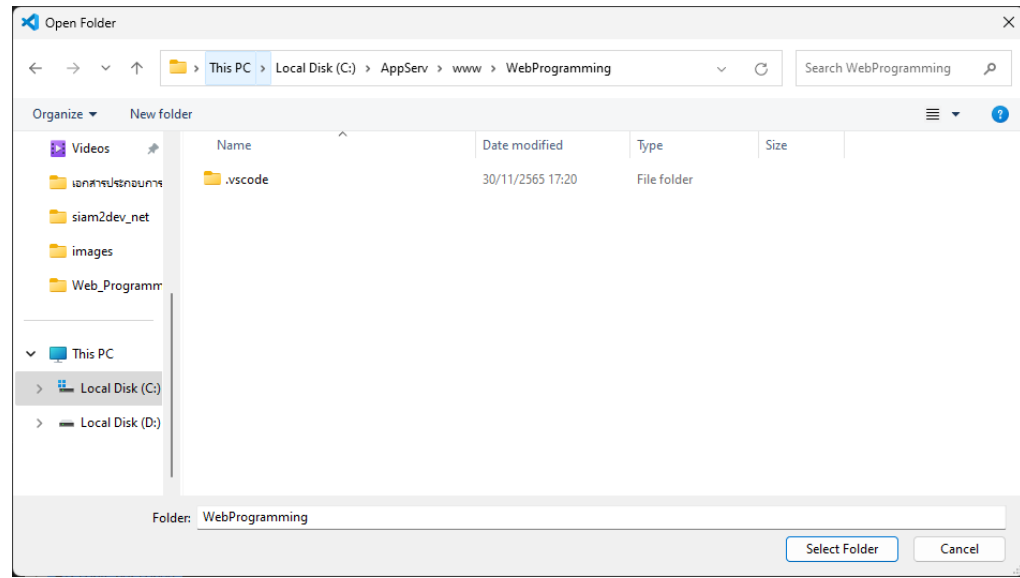

การเขียนโปรแกรมบนเว็บ [อ.ดร. นัฐพงศ์ ส่งเนียม]

ਯ

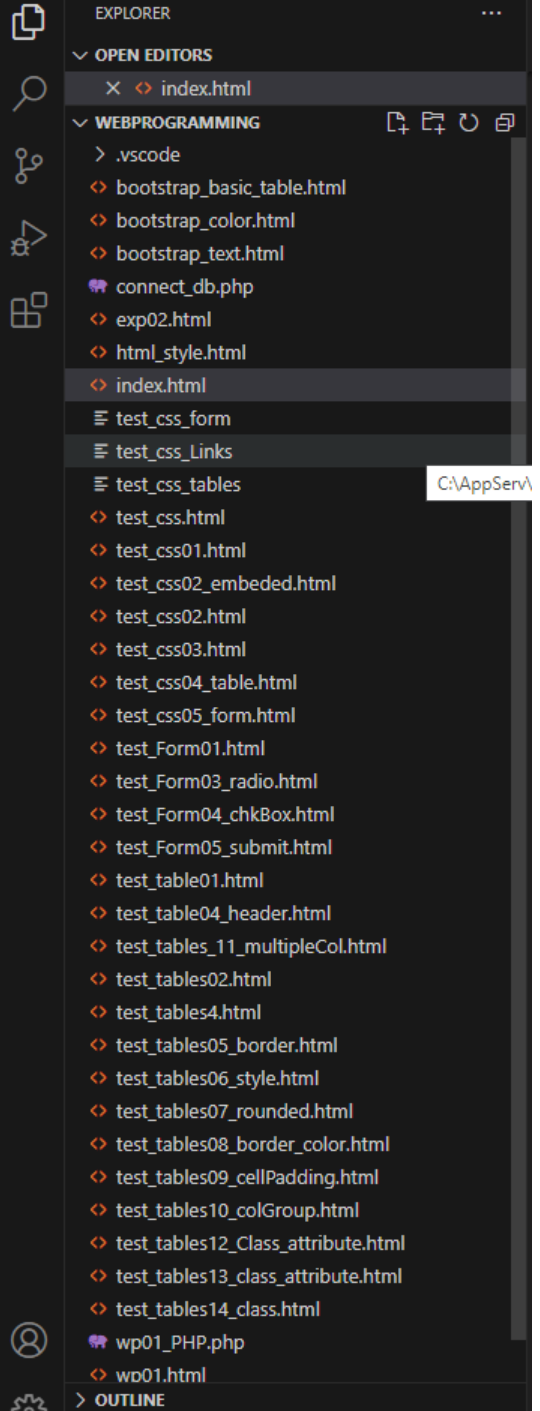

unn 3. HTML ua: VS\_code Part-I

### **การรัน**

## เลือก Web App (chrome)

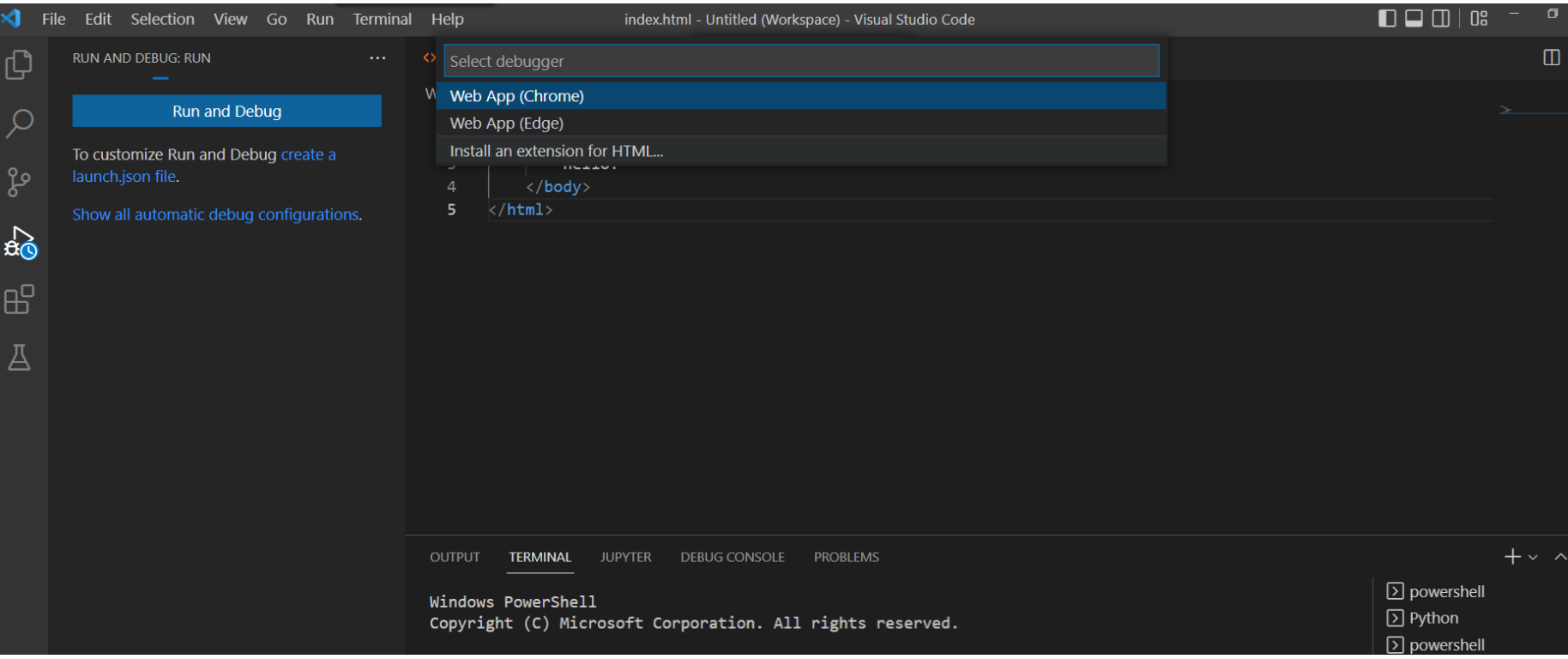

### unn 3. HTML ua: VS\_code Part-I

### ผลการรันผ่าน Chrome

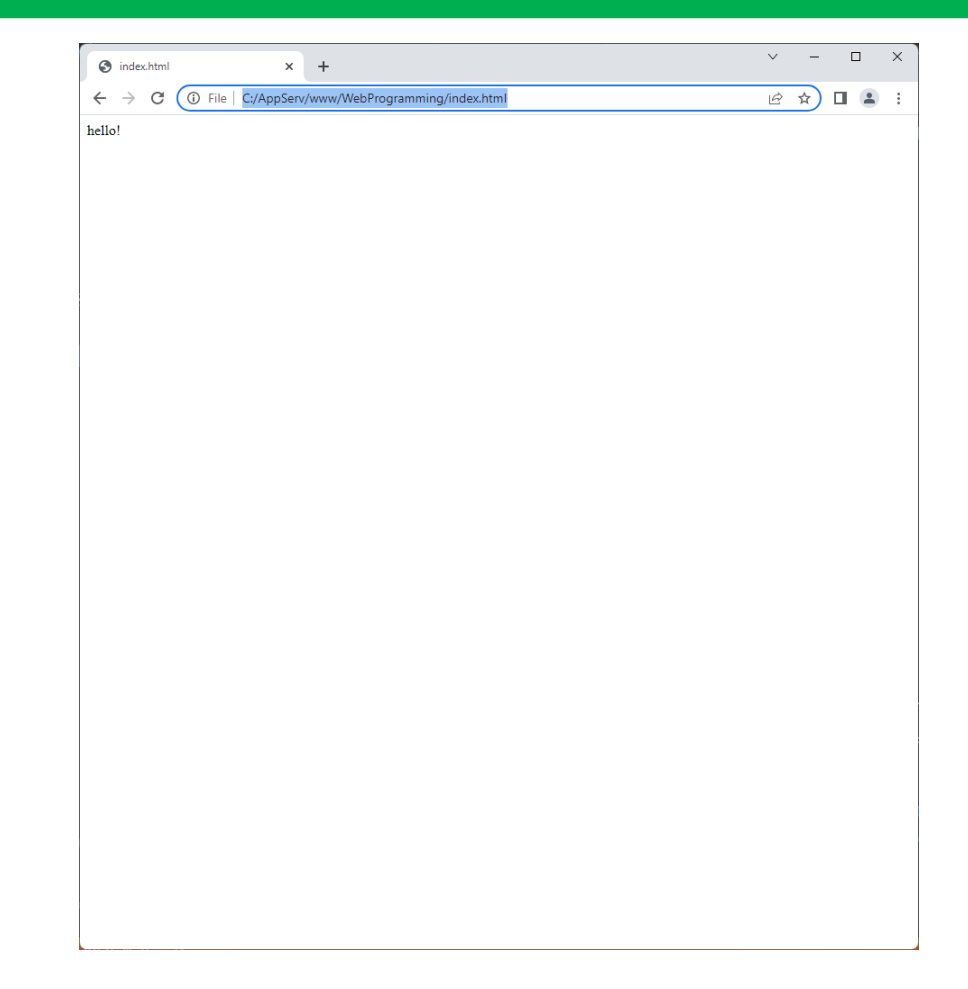

ผลลัพธ์  $\bullet$ 

## การปรับขนาดตัวอักษรในหน้าต่าง Code

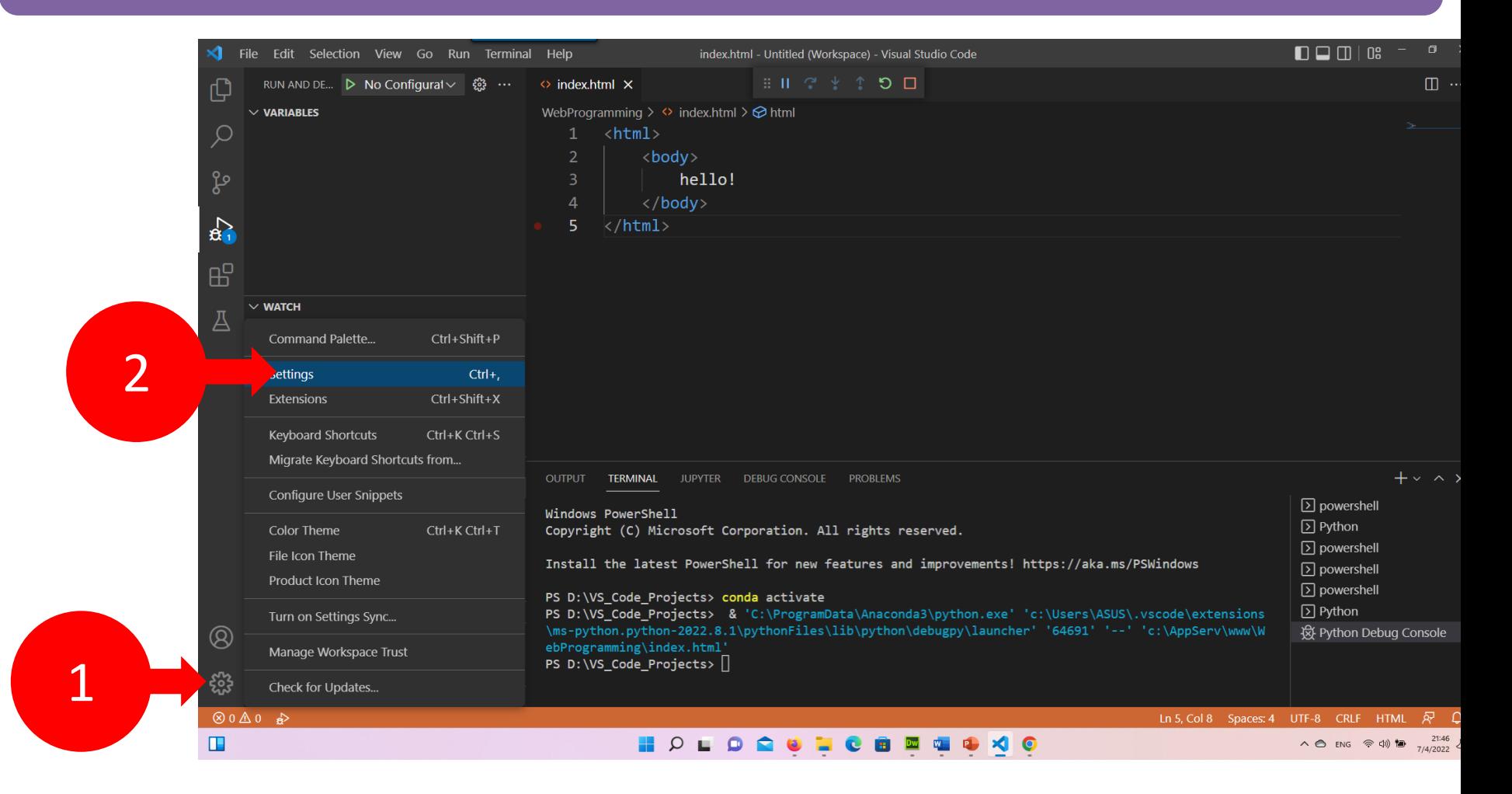

## การปรับขนาดตัวอักษรในหน้าต่าง Code

- เลือก Text Editor •
- ี เลือก Font  $\bullet$
- เลือก Font size กำหนดขนาดที่ต้องการ ในที่นี้ กำหนดเป็น 18 •

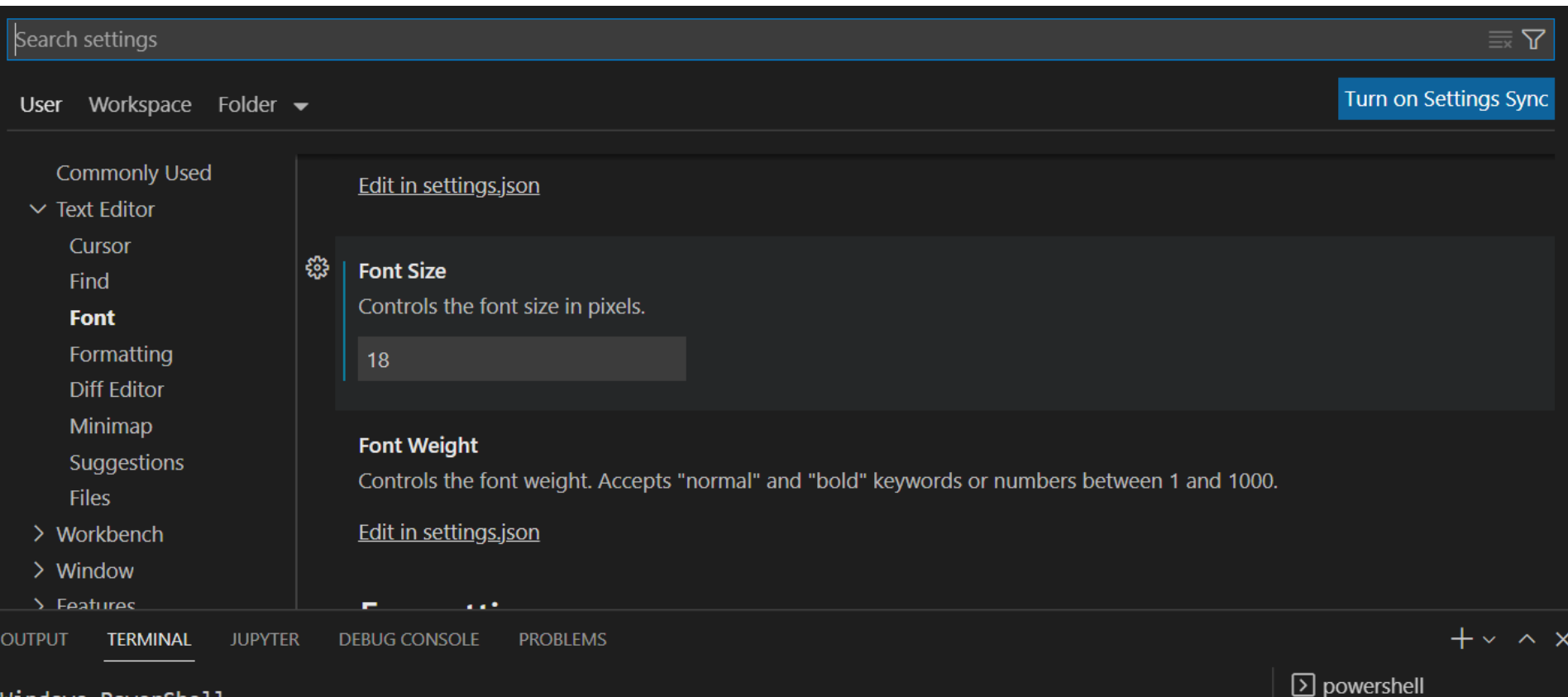

**2** Python  $\boxed{\Sigma}$  powershell

Windows PowerShell  $\frac{1}{\sqrt{2}}$  is the contract of  $\frac{1}{\sqrt{2}}$  would be a set  $\frac{1}{\sqrt{2}}$  would be a set of  $\frac{1}{\sqrt{2}}$ 

## การจัดรูปแบบเอกสาร

## 1. คลิกขวาที่หน้าเอกสาร 2. เลือก Format Document

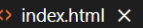

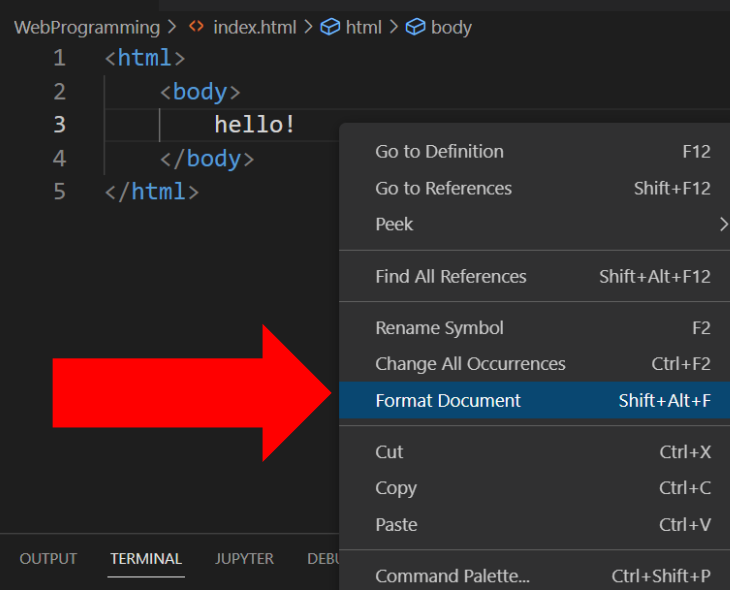

Windows PowerShell

Copyright (C) Microsoft Corporation. All rights reserved.

Install the latest PowerShell for new features and improvements! https://aka.ms/PSWindows

PS D:\VS\_Code\_Projects> conda activate PS D:\VS\_Code\_Projects> & 'C:\ProgramData\Anaconda3\python.exe' 'c:\Users\ASUS\.vscode\extensions \ms-python.python-2022.8.1\pythonFiles\lib\python\debugpy\launcher' '64691' '--' 'c:\AppServ\www\W ebProgramming\index.html' PS D:\VS\_Code\_Projects> |

### $\leftrightarrow$  index.html  $\bullet$

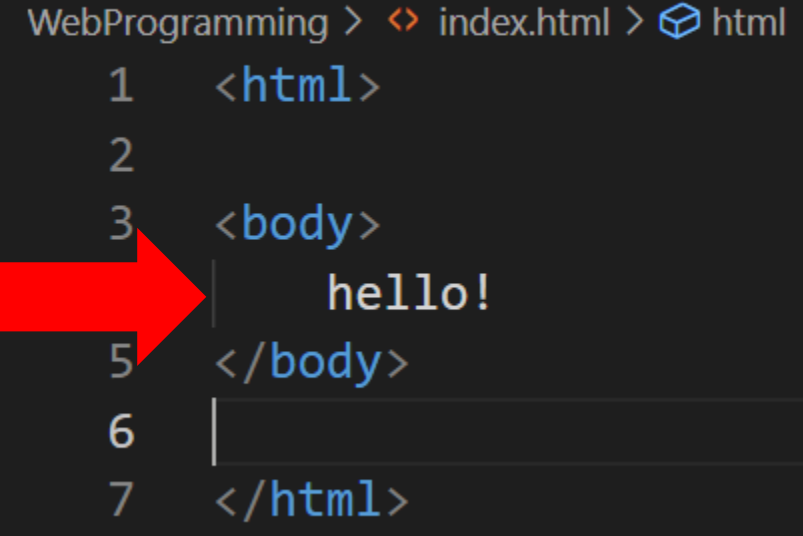

ไงเนียม1

## แนะนำโครงสร้างของ HTML

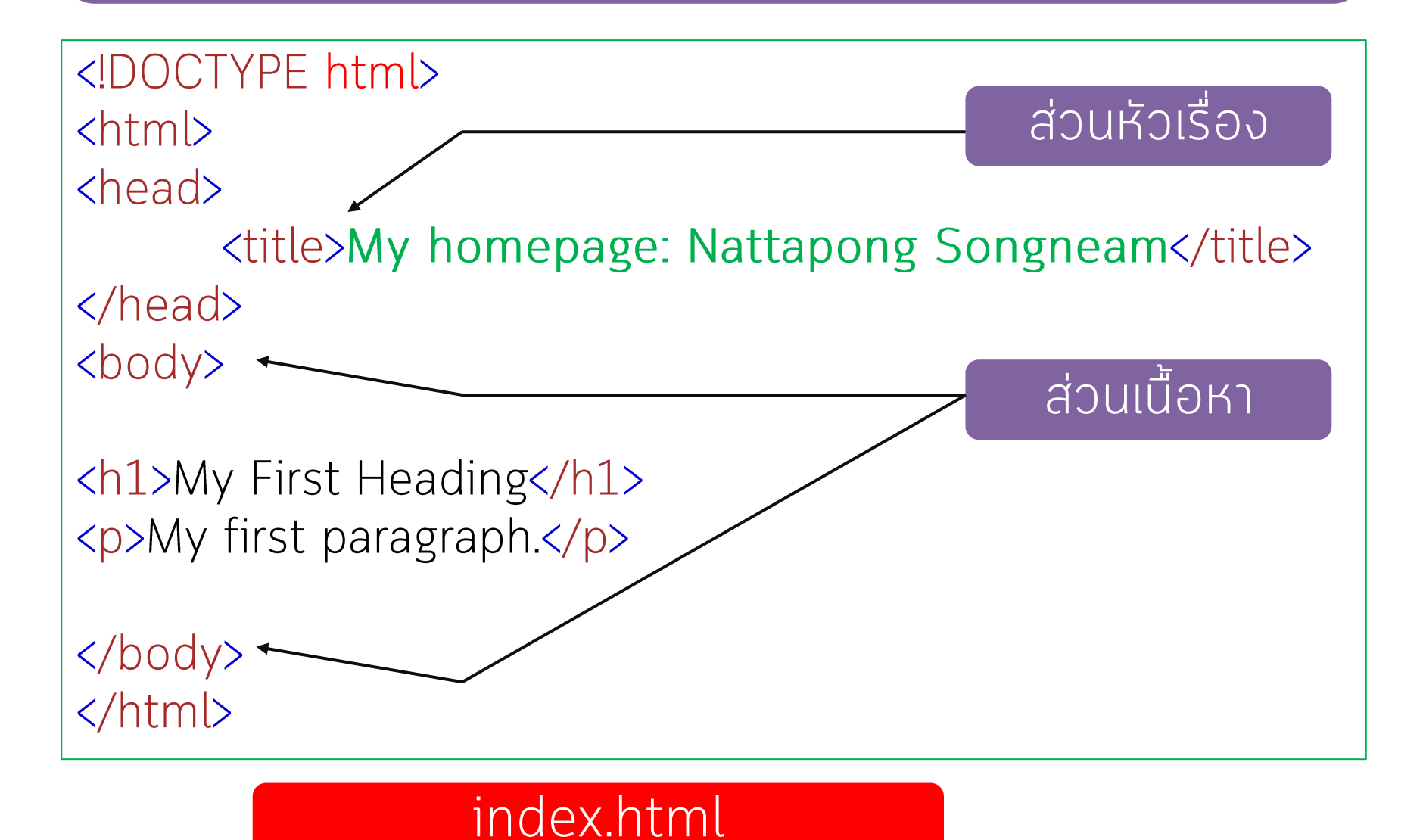

การเขียนโปรแกรมบนเว็บ [อ.ดร. นัฐพงศ์ ส่งเนียม]

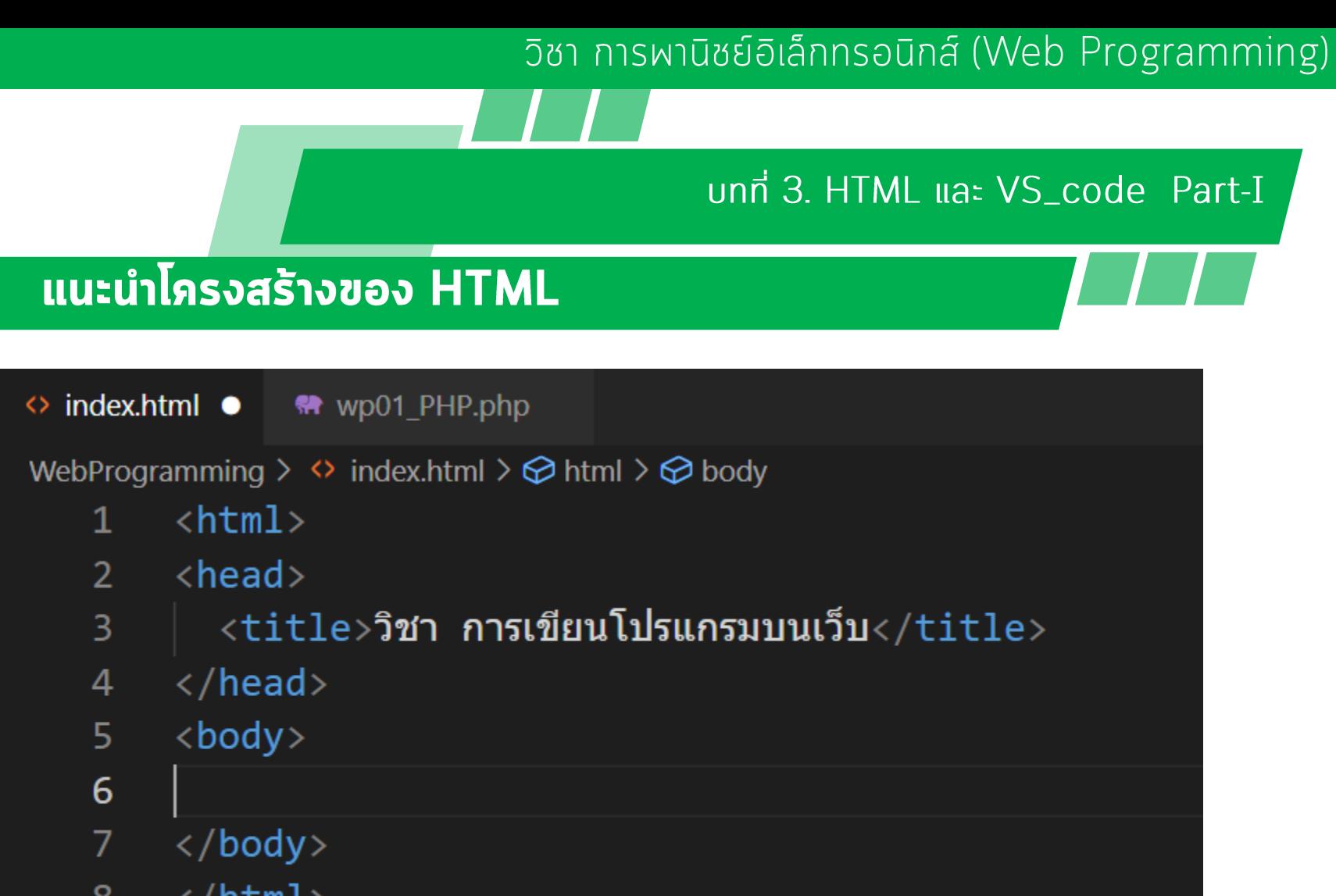

้ผู้ช่วยศาสตราจารย์ ดร. นัฐพงศ์ ส่งเนียม

 $\langle$ /html> 8

## C:\appserv\webprogramming\index.html

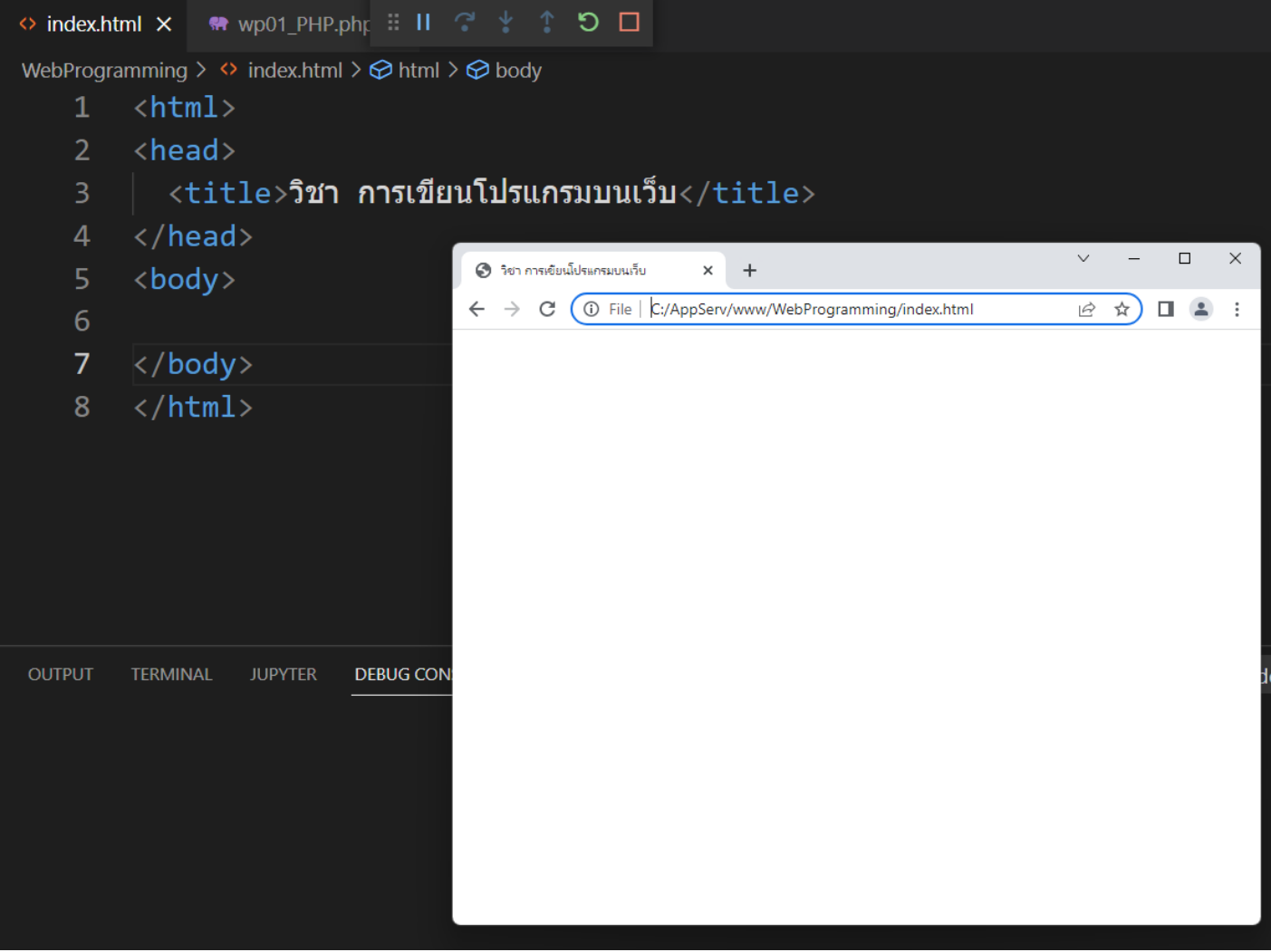

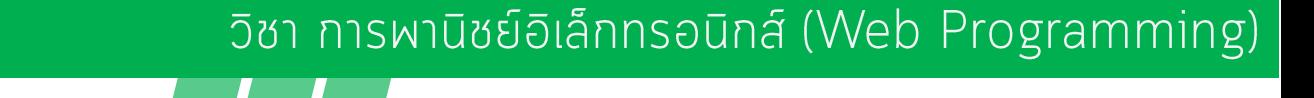

### unn 3. HTML ua: VS\_code Part-I

## แนะนำโครงสร้างของ HTML

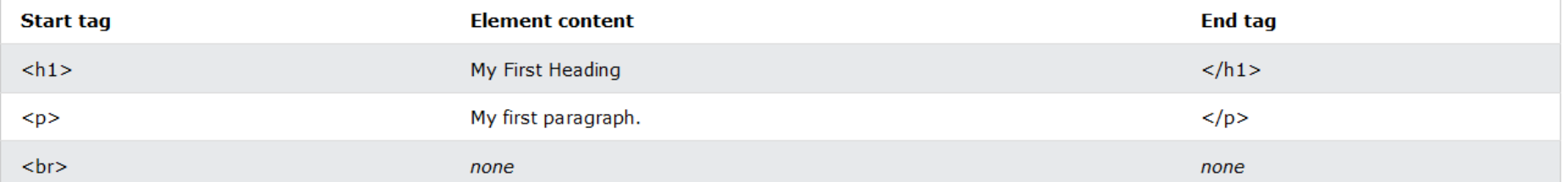

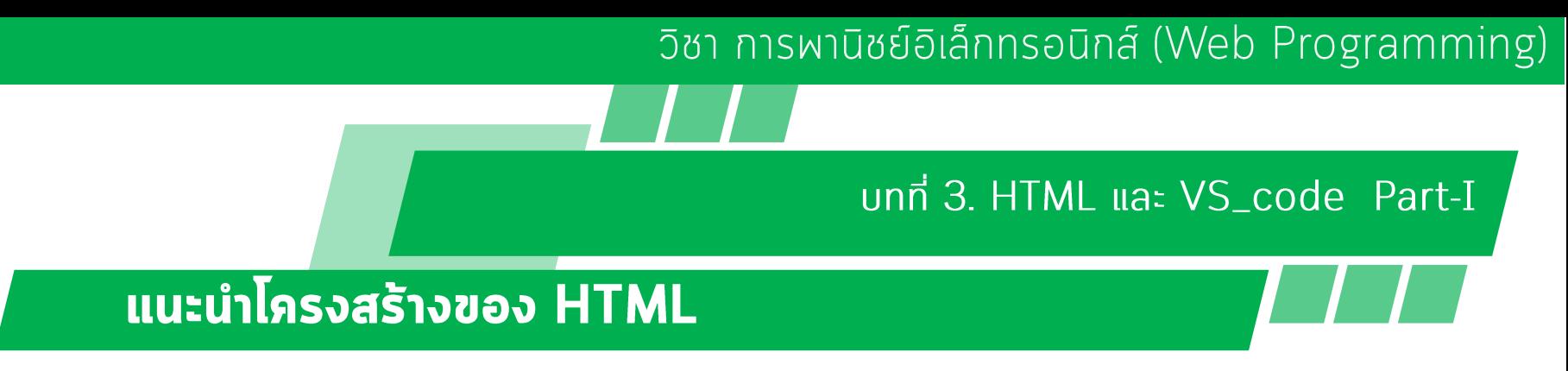

### **HTML Page Structure**

Below is a visualization of an HTML page structure:

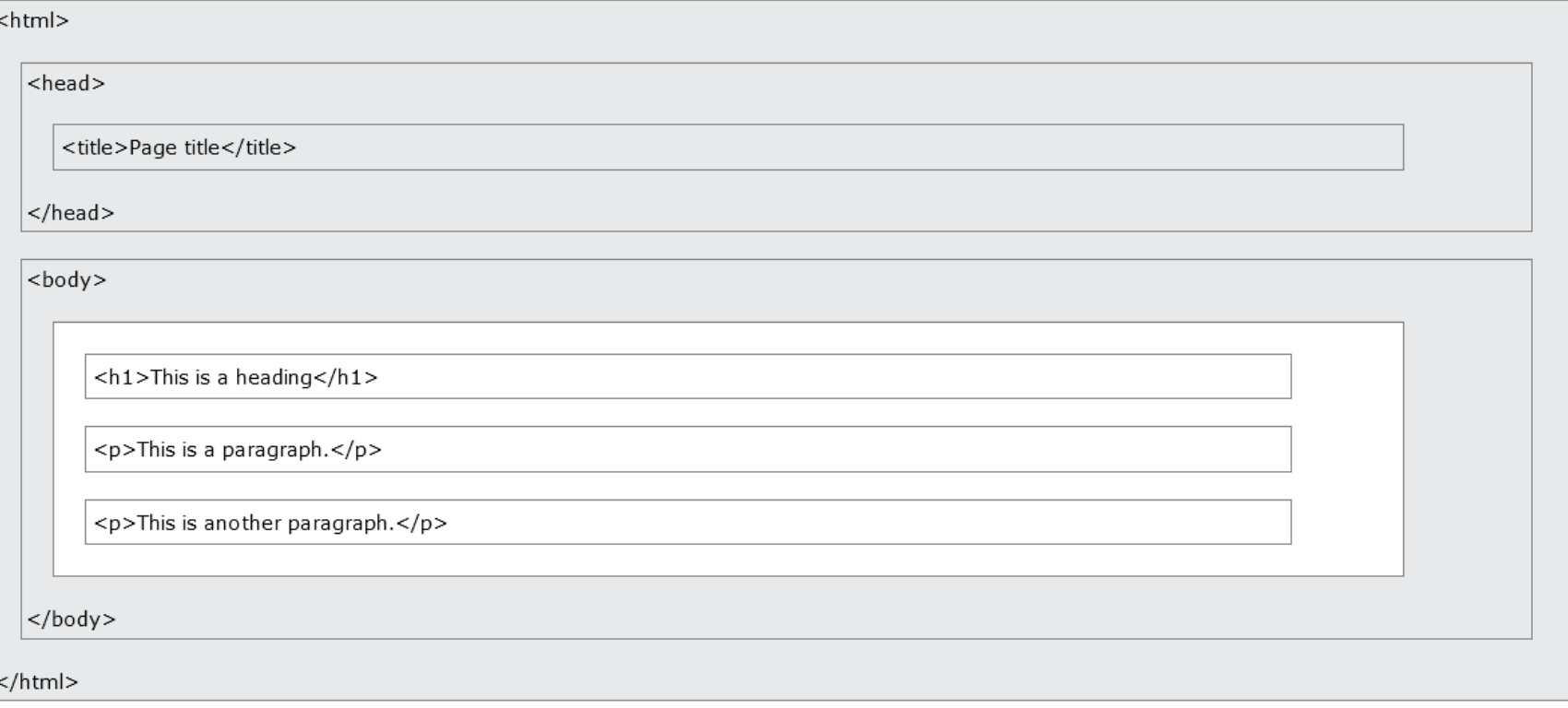

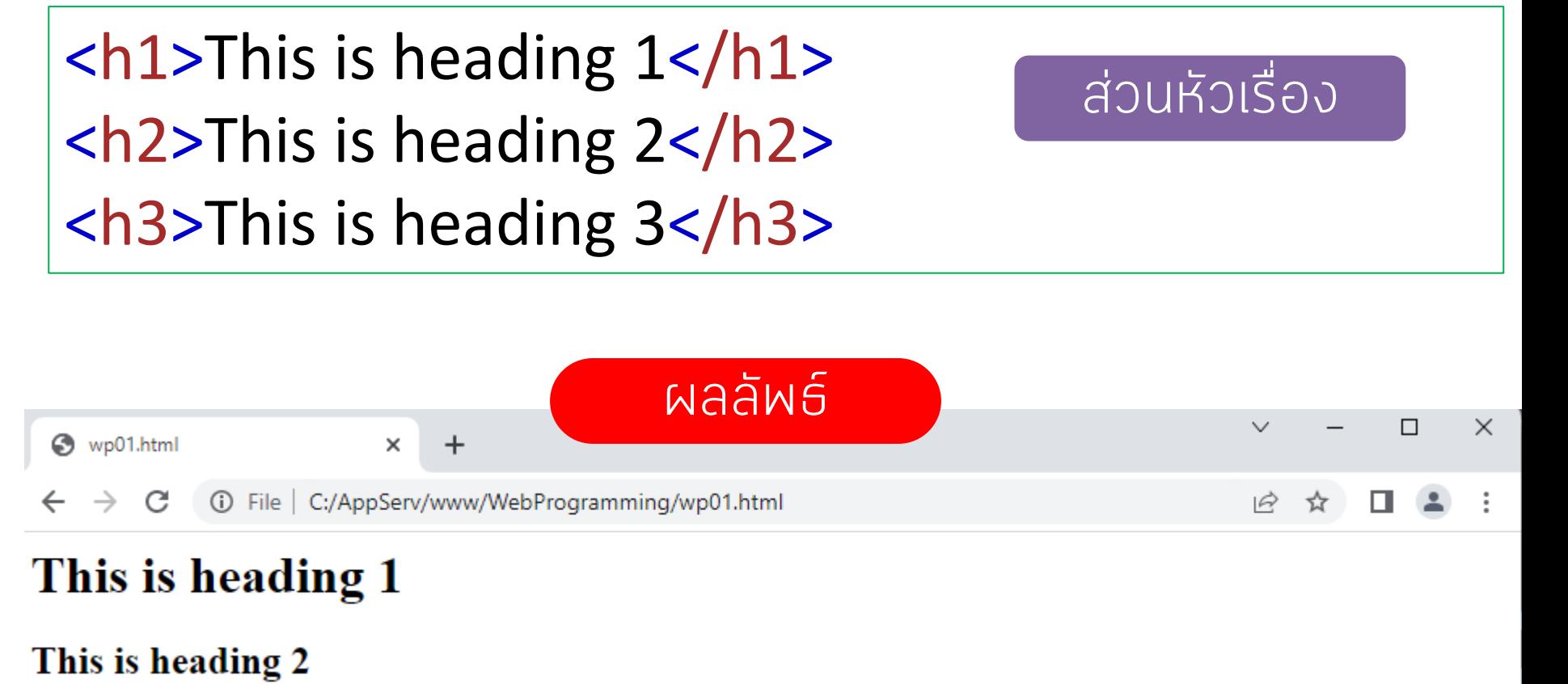

This is heading 3

## HTML: Paragraphs

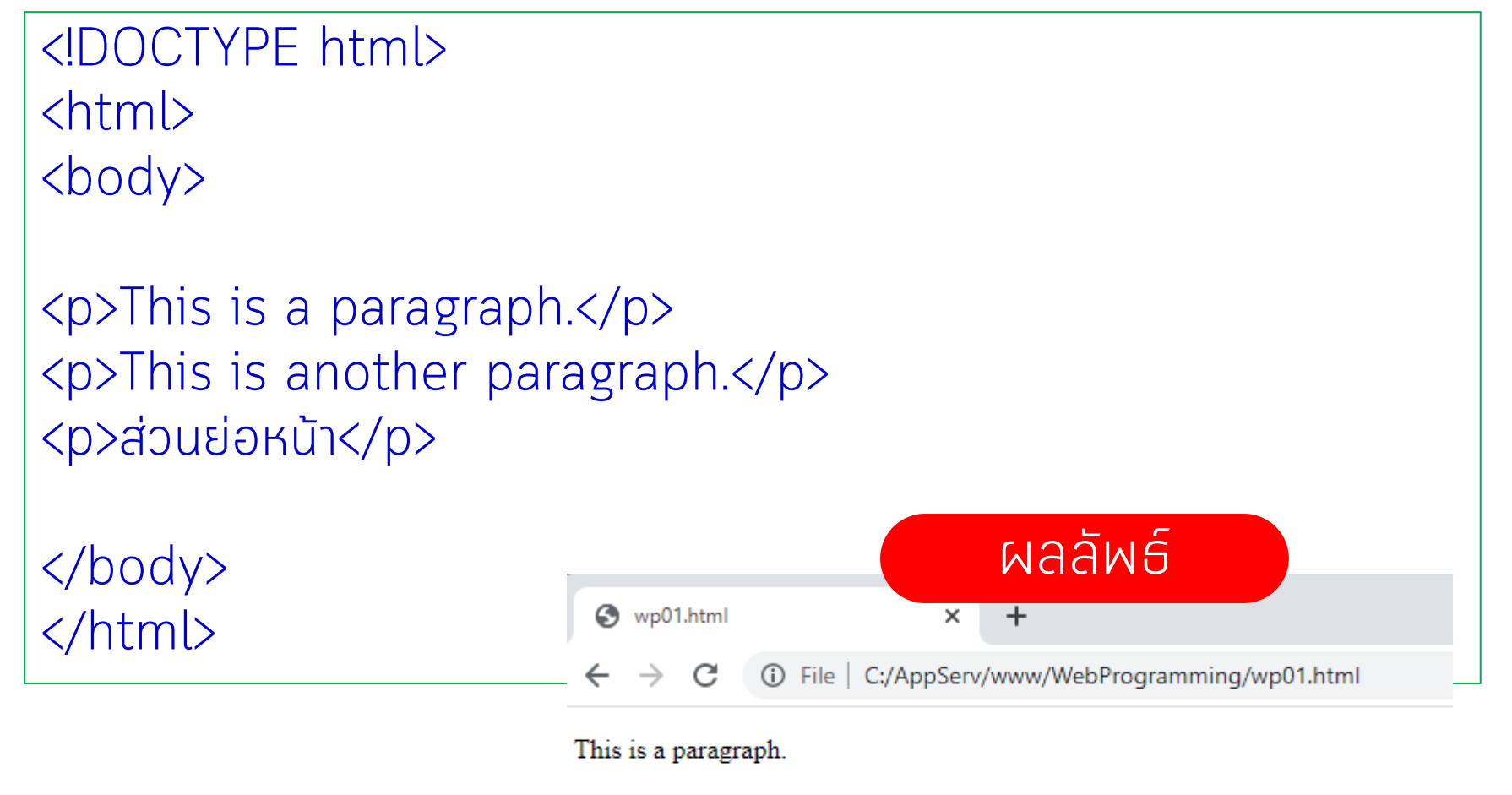

This is another paragraph.

ส่วนย่อหน้า

```
◇ index.html ● ● <> wp01_PHP.php :: 11 2 * ↑ つ ロ
WebProgramming > \leftrightarrow index.html > \circledcirc html > \circledcirc body
           \langle \text{html} \rangle\mathbf{1}\overline{2}\overline{3}<head><title>วิชา การเขียนโปรแกรมบนเว็บ</title>
     4
     5
           \langle/head>
     6
     \overline{7}<body>
                   \langle h1 \rangleThis is heading 1\langle h1 \rangle8
                   \langle h2\rangleThis is heading 2</h2>
     9
   10
                   \langle h3 \rangleThis is heading 3 \langle h3 \rangle∢p> สวัสดีฺชาวโลก
   11วันนี้เริ่มต้นเรียนเว็บโปรแกรมมิ่งวันแรก
   12<sup>2</sup>โดยใช้ Visual Studio Code กับ HTML
   13<sup>°</sup>14
                   \langle/p>
   15
           \langle/body>
   16
   17
   18
           \langle/html>
```
## HTML: Links

<a href="https://www.siam2dev.com">This is a link</a>

<!DOCTYPE html>  $\langle$ htm $\vert$ > <body>

ผลลัพธ์

<a href="http://www.siam2dev.com">เว็บสยามทูเดฟ</a>

<p>This is another paragraph.</p> <p>ส่วนย่อหน้า</p> <a href="https://www.siam2dev.com">This is a link</a>  $\langle \text{body} \rangle$ ⊛ wp01.html  $+$ × </html>

**①** File | C:/AppServ/www/WebProgramming/wp01.html This is a paragraph. This is another paragraph. ส่วนย่อหน้า This is a link

## • "file": "c:\\AppServ\\www\\WebProgramming\ \index.html"

## HTML : Images

<img src="w3schools.jpg" alt="W3Schools.com" width="104" height="142">

 $\langle$  DOCTYPE html>  $\langle$ html $\rangle$ <body>  $\langle p\rangle$ This is a paragraph. $\langle p\rangle$ <p>This is another paragraph.</p> <p>ส่วนย่อหน้า</p> <a href="https://www.siam2dev.com">This is a link</a> <img src="http://www.siam2dev.com/images/WP\_Logo\_JPG.jpg" alt= "www.siam2dev.com" >

</body> </html>

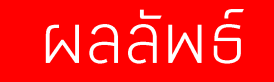

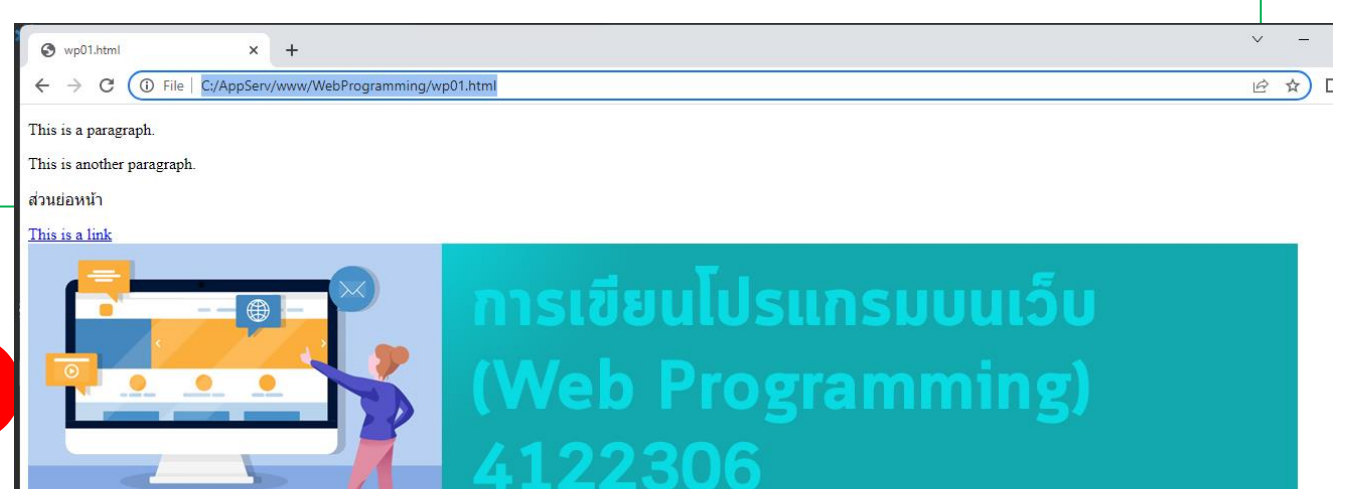

## HTML : Elements

### <tagname>Content goes here...</tagname>

## <h1>My First Heading</h1> <p>My first paragraph.</p>

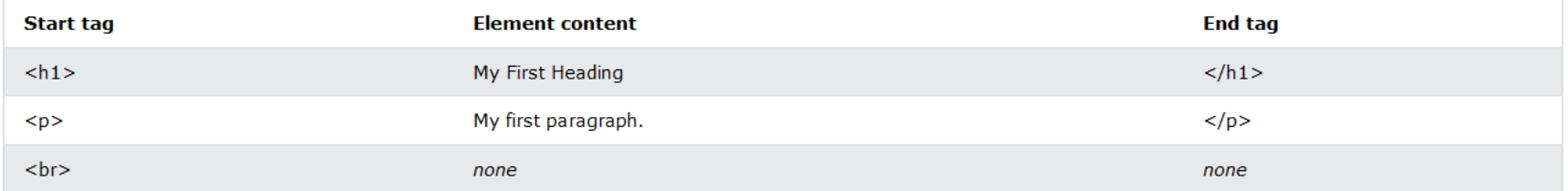

## HTML is Not Case Sensitive

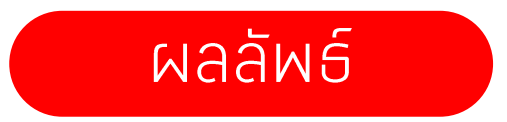

การเขียนโปรแกรมบนเว็บ [อ.ดร. นัฐพงศ์ ส่งเนียม]

## HTML : Attributes

HTML attributes provide additional information about HTML elements.

## **HTML Attributes**

•All HTML elements can have **attributes**

- •Attributes provide **additional information** about elements
- •Attributes are always specified in **the start tag**
- •Attributes usually come in name/value pairs like: **name="value"**

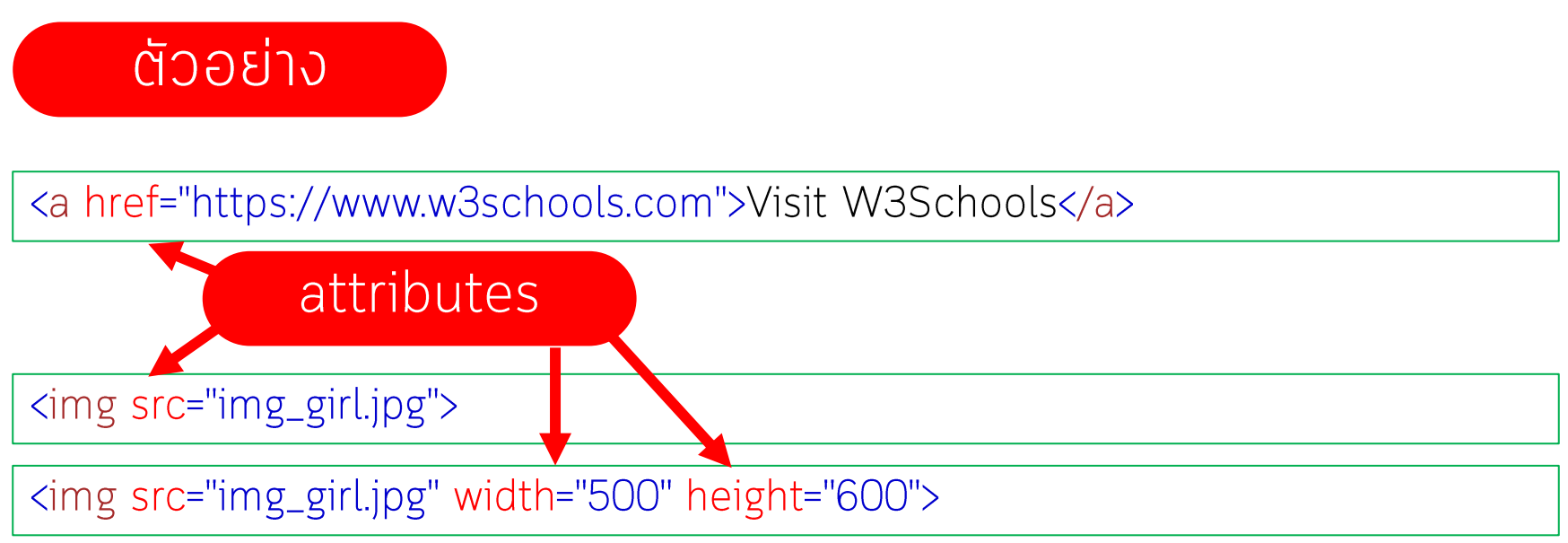

## HTML: Attributes

The title attribute defines some extra information about an element.

```
<!DOCTYPE html>
<html>
<body>
<h2 title="I'm a header">The title Attribute</h2>
<p title="I'm a tooltip">Mouse over this paragraph, to display the title 
attribute as a tooltip.</p>
</body>
</html>Attributes title
```
## HTML : Attributes

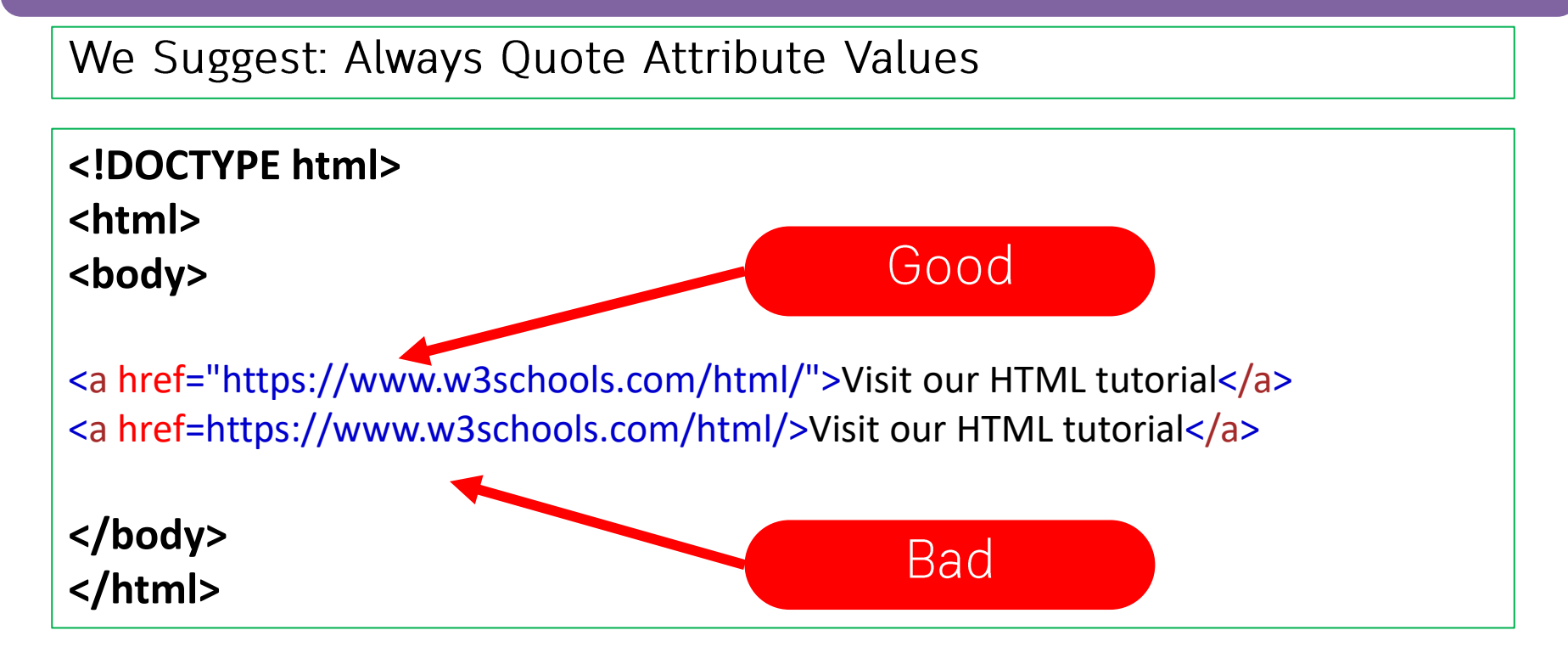

## HTML: Headings

HTML headings are defined with the  $\langle h1 \rangle$  to  $\langle h6 \rangle$  tags. <h1> defines the most important heading. <h6> defines the least important heading.

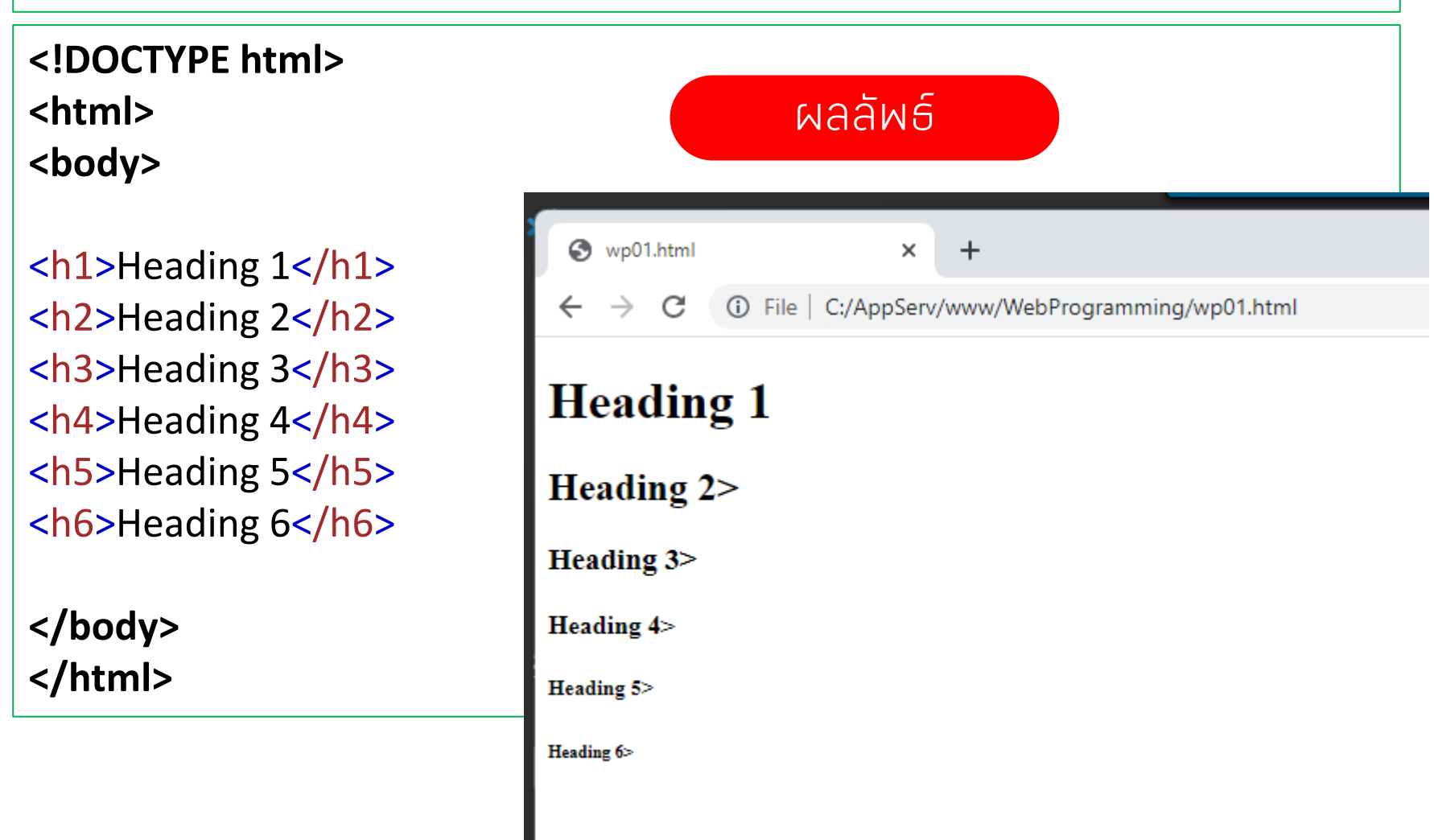

## HTML: Bigger Headings

้กำหนดขนาดด้วน font-size

<!DOCTYPE html> <html> <body>

<h1 style="font-size:60px;">Heading 1</h1></body> </html>

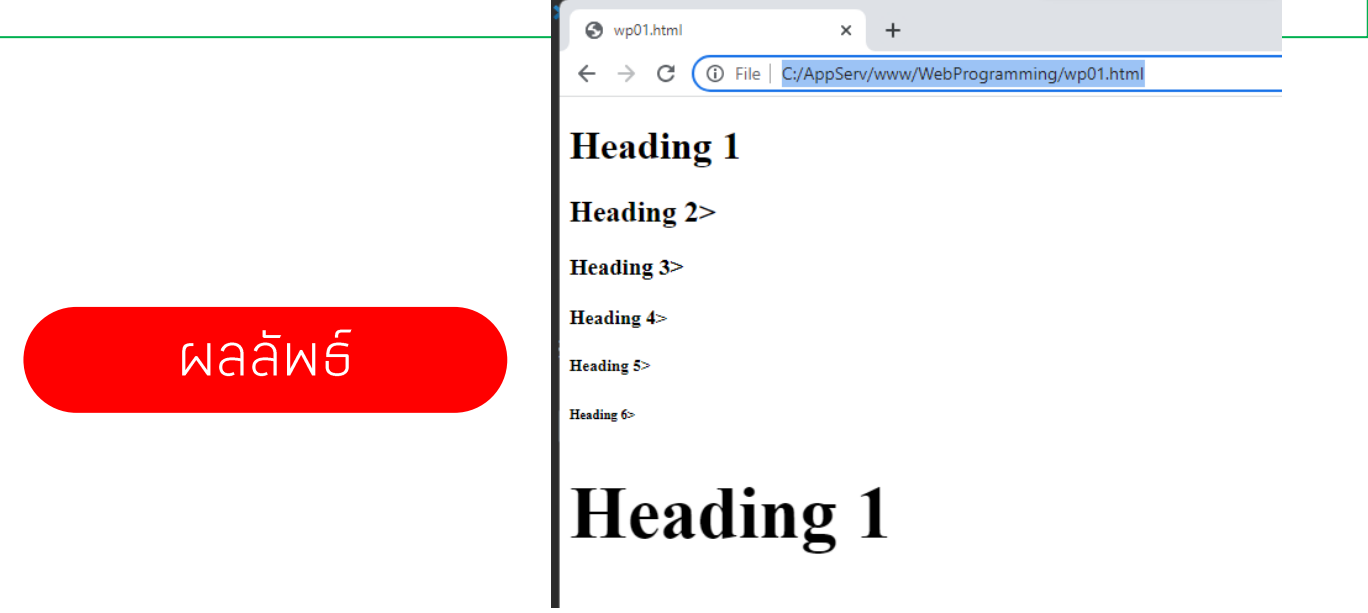

การเขียนโปรแกรมบนเว็บ [อ.ดร. นัฐพงศ์ ส่งเนียม]

## HTML : Paragraphs

### ทำหนดขนาดด้วน font-size

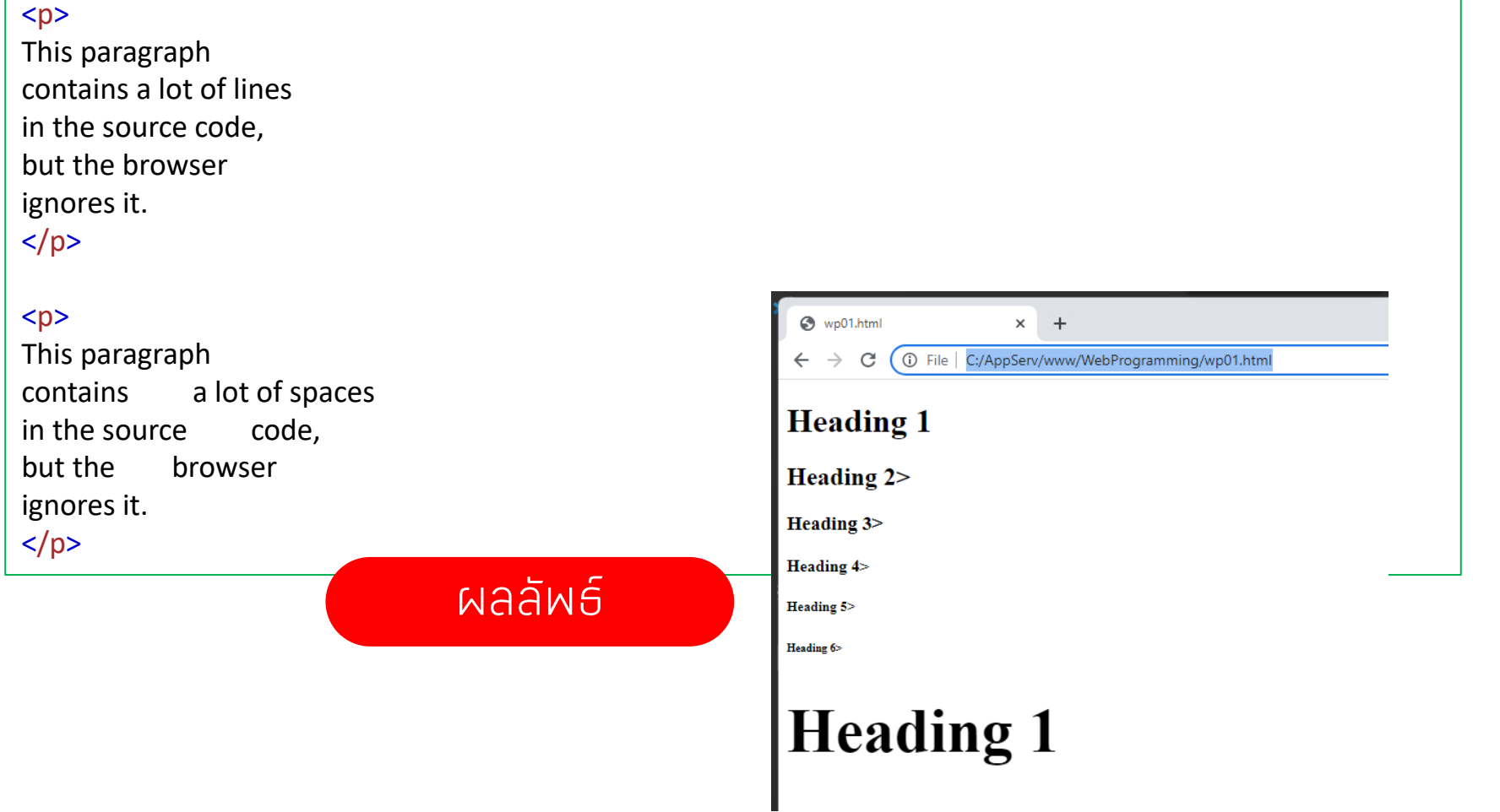

#### **EXTENSIONS: MARKETPLACE**

**Prettier** 

#### <u> 도 () 군</u>  $\cdots$

Install

#### $\leftrightarrow$  wp01.html  $\times$

### firefox

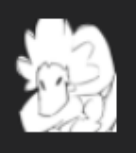

 $\Phi$  1K  $\star$  5 A theme for Markdown editing! k4y4k **Install** 

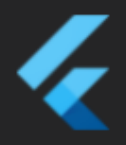

 $\Phi$  4.5M  $\star$  5 **Flutter** Flutter support and debugger for V... Dart Code **Install** 

**Prettier - Code for...**  $\oplus$  22.3M  $\star$  3.5

Code formatter using prettier

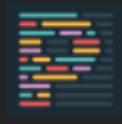

 $C#$ 

**[DEPRECATED] C# F...**  $\Phi$  3.2M  $\star$  2.5 [DEPRECATED] Fix format of usings... Przemysław Orłowski ΛV

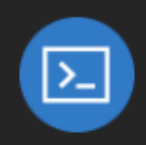

**Remote - SSH: Editi...**  $\circledcirc$  10.5M  $\star$  4 Edit SSH configuration files Microsoft Install **Debugger for Firefox**  $\circ$  2M  $\star$  4.5

Debug your web application or bro... **Firefox DevTools** Install

WebProgramming  $\geq$   $\leftrightarrow$  wp01.html  $\geq$  h3

- $\mathbf{1}$  $\langle h1 \rangle$ This is heading  $1 \langle h1 \rangle$
- $\overline{2}$  $\langle h2\rangle$ This is heading 2 $\langle h2\rangle$
- $\overline{3}$  $\langle h3\rangle$ This is heading  $3\langle h3\rangle$

**JUPYTER** 

**DEBUG CONSOLE** 

**PROBLEMS** 

**TERMINAL** 

**OUTPUT** 

# PHP Extentsion

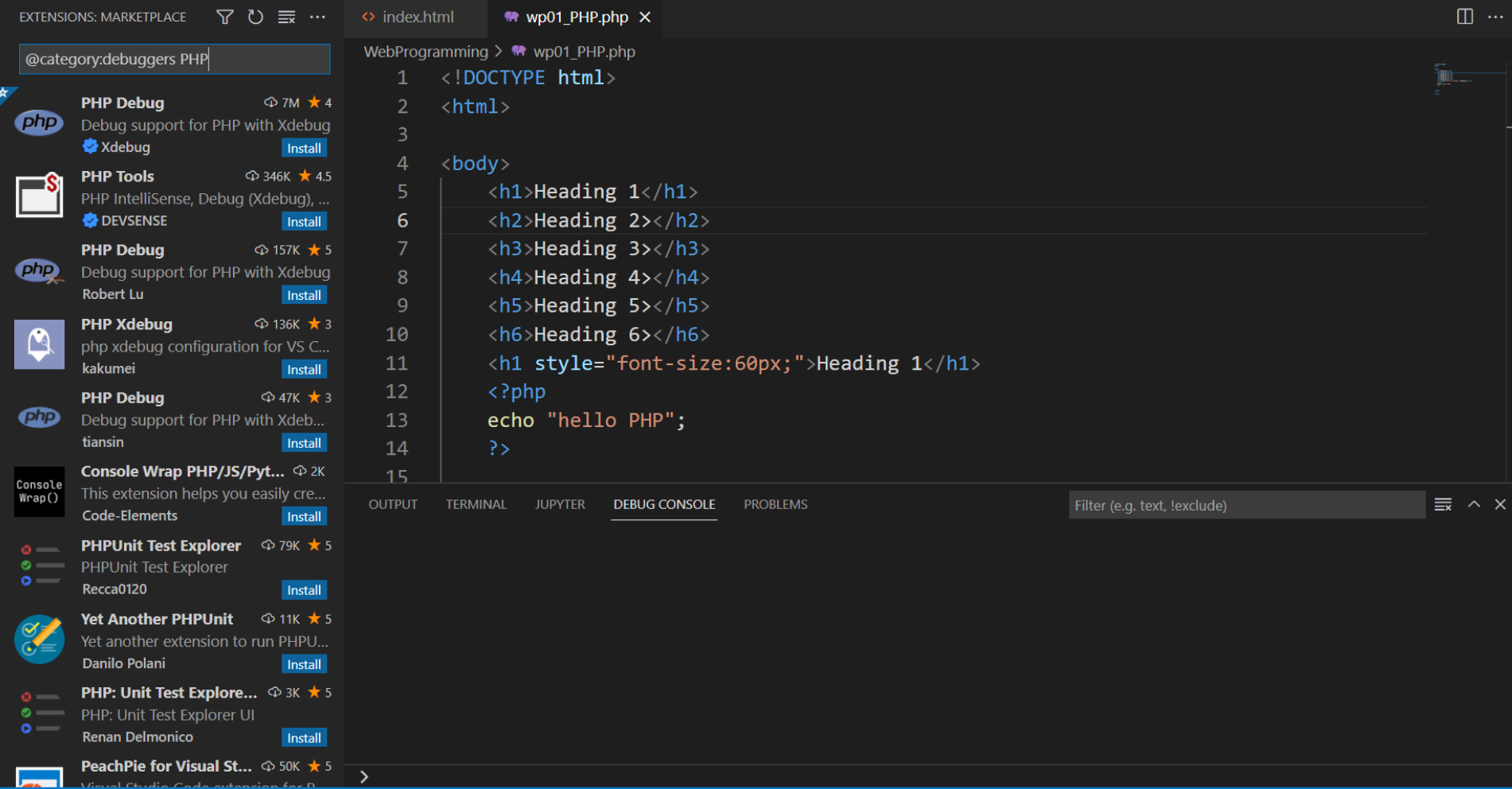

การเขียนโปรแกรมบนเว็บ [อ.ด.ร. นั้นโปรแกรมบนเว็บ [อ.ด.ร. นัฐพงศ์ส่งเนียม]]<br>|-<br>|-

 $\leq_{\mathbf{B}} 0$